## **ภาคผนวกก คูมือการติดต ั้งโปรแกรม**

โปรแกรมระบบบริหารพัสดุคณะวิทยาศาสตรและเทคโนโลยีมหาวิทยาลัยราชภัฏ อุตรดิตถ์ เป็นโปรแกรมที่ได้จัดทำขึ้นเพื่อเป็นผลงานการค้นคว้าอิสระ (Independent ึ้ Study) โดยมีวัตถุประสงคเพ อการจบหลักสูตรวิทยาศาสตรมหาบัณฑิต สาขาวิชา ื่ เทคโนโลยีสารสนเทศและการจัดการ คณะบัณฑิตศึกษาสถาน มหาวิทยาลัยเชียงใหม่ ของ นายมานิตย์ พ่วงบางโพ และเพื่อเป็นประโยชน์ต่อหน่วยงาน ของมหาวิทยาลัยราชภัฏ อุตรดิตถ

เนื่องจากระบบนี้ เป็นระบบที่พัฒนาให้อยู่ในรูปของการใช้งานที่ต้องติดต่อกับ ื่ ฐานข้อมูลการที่จะติดต่อฐานข้อมูล ได้จะต้องทำการติดตั้งโปรแกรมต่าง ๆ ดังนี้ ี่

ก1. การติดต ั้งโปรแกรมสําหรับจัดการฐานขอมูล

ก2. การติดต ั้งโปรแกรม ระบบบริหารพัสดุคณะวิทยาศาสตรและเทคโนโลยี ื่มหาวิทยาลัยราชภัฏอุตรดิตถ์ ใช้พื้นที่อย่างน้อย 3 เมกะ ไบต์ ี่

### **ก1. การติดต ั้งโปรแกรมสําหรับจัดการฐานขอมูล**

ระบบนี้เป็นระบบที่พัฒนาให้อยู่ในรูปแบบของโปรแกรมที่มีการใช้ฐานข้อมูล ี่ มายเอสควแอล ิ การท จะติดตอฐานขอมูลไดจะตองทําการติดตั้ง มายเอสคิวแอล กอน หลัง ี่ จากนั้นก็จะทำการคัดลอกฐานข้อมูล ชื่อ INVENTORY ซึ่งเป็นโฟลเดอร์ (Folder) เกี่บ ั้ แฟ้มข้อมูลทั้งหมดของระบบโปรแกรม นำไปไว้ในโฟลเดอร์ ชื่อว่า Data ใน มายเอสคิว ื่ แอล หลังจากติดตั้งเรียบร้อยแล้ว วิธีการติดตั้งมีขั้นตอนดังต่อไปนี้ ั้ ั้

ີລີບສີກຣີ້ນหา**ວີກຍາ**ລັຍເชีຍoໃหม<sup>่</sup> **Copyright by Chiang Mai University Copyright by Chiang Mai University All rights reserved All rights reservedÅÔ¢ÊÔ·¸ÔìÁËÒÇÔ·ÂÒÅÑÂàªÕ§ãËÁè**

#### 1. เร มตนคลิกที่ปุม Start ไปที่ Run ิ่

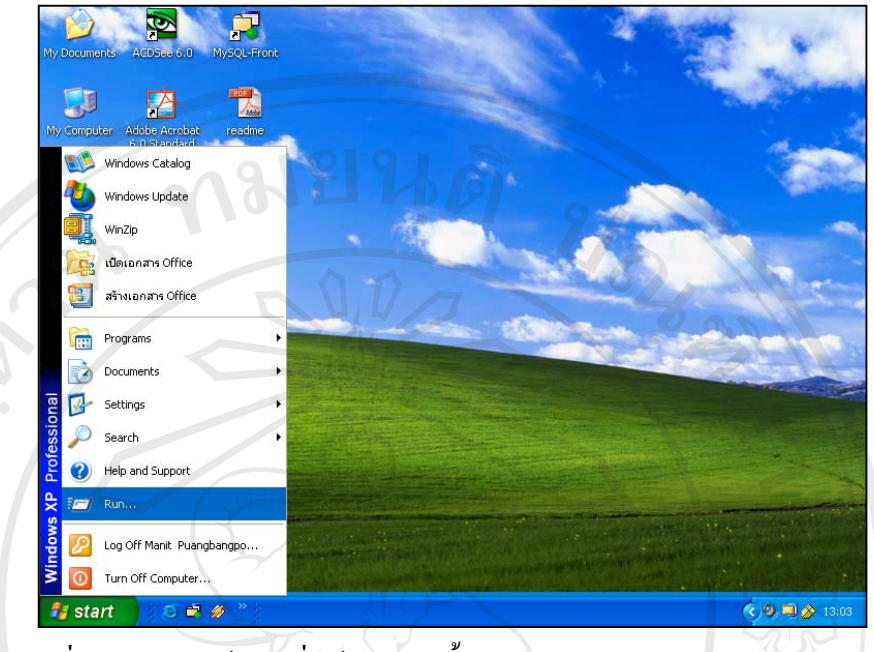

รูปที่ ก.1 แสดงหน้าต่างเริ่มต้นการติดตั้งโปรแกรม มายเอสคิวแอล

 $2.$  คลิกตรงคำว่า Run จะปรากฏหน้าต่างดังรูป $\sqrt{\phantom{a}}$ 

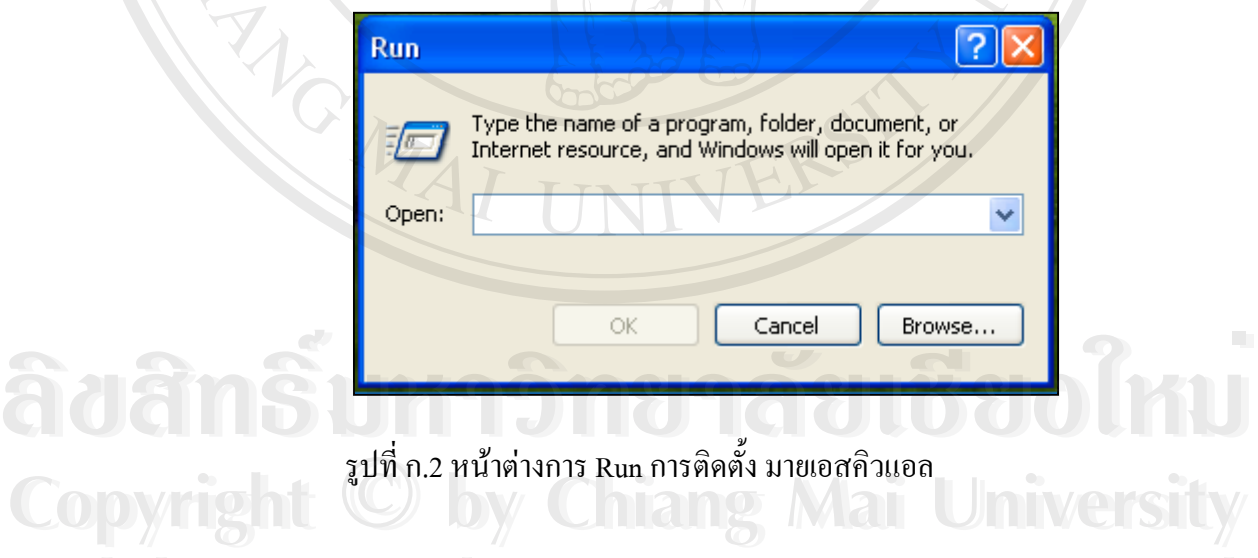

**All rights reserved All rights reserved**

3. คลิกตรงคำว่า Browse... เพื่อค้นหาไฟล์ข้อมูลการติดตั้ง มายเอสคิวแอล จะปรกกฏหน้า ื่ ตางดังรูป

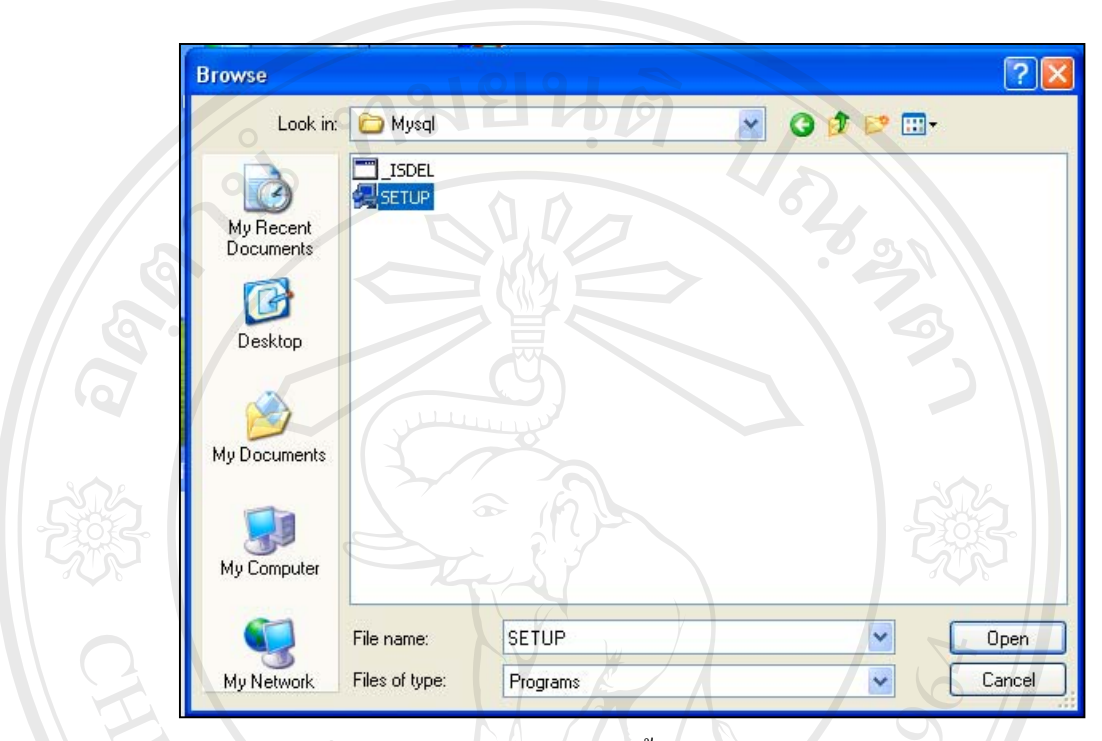

รูปที่ ก.3 แสดงหนาตางไฟลติดตั้ง มายเอสคิวแอล

4. หลังจากเลือกไฟล์ SETUP แล้ว คลิกที่ปุ่ม Open จะปรากฏหน้าต่างดังรูป

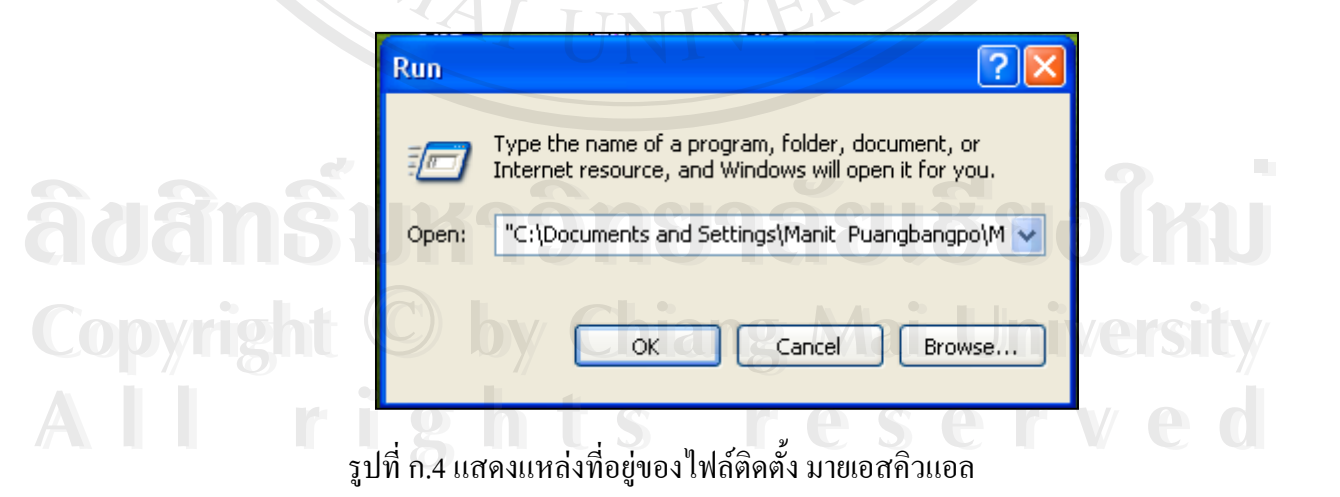

60

5. เมื่อคลิกที่ปุ่มคำสั่ง OK จะปรากฏหน้าต่างดังรูป ื่

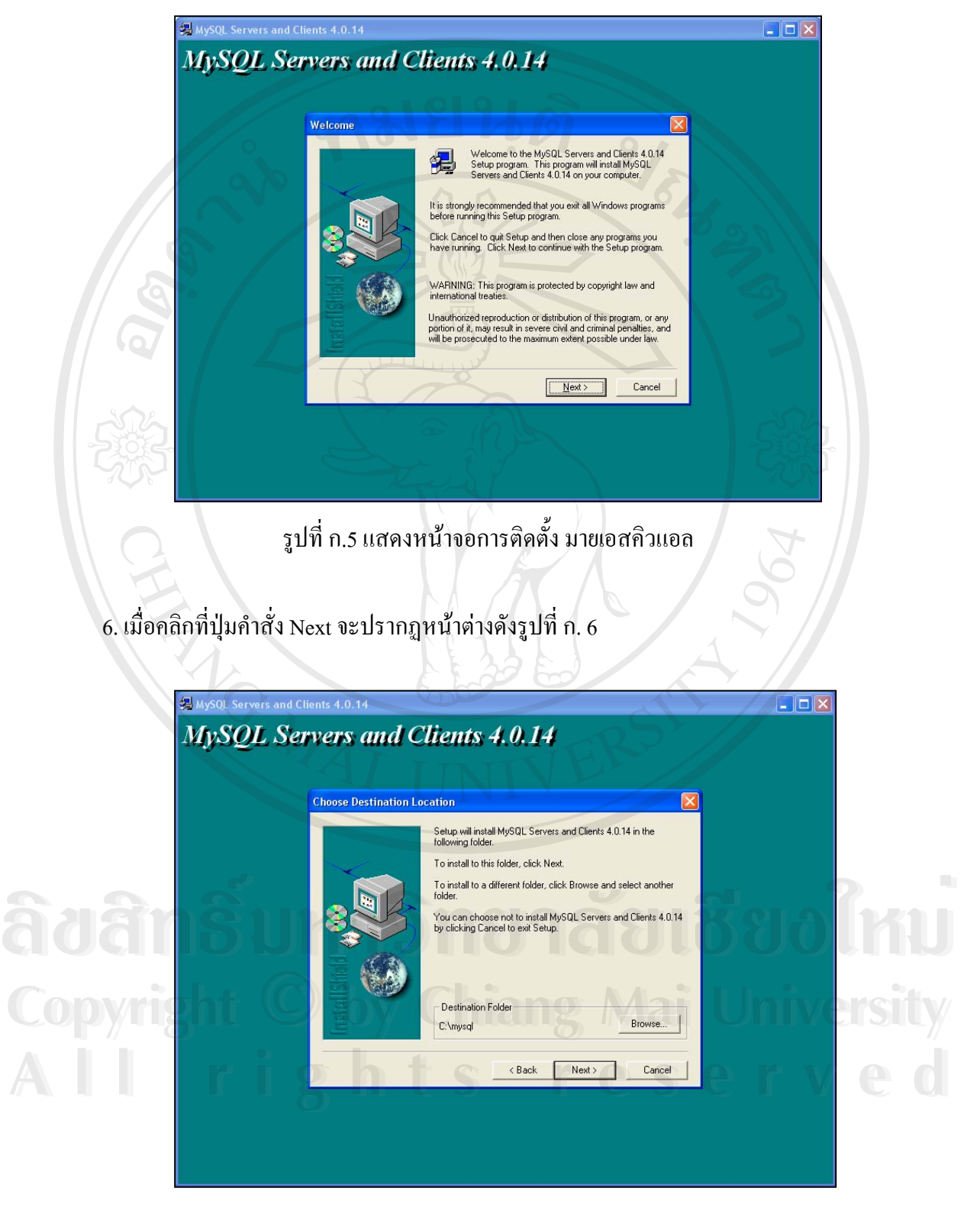

รูปที่ ก.6 แสดงหน้าจอการติดตั้ง มายเอสกิวแอล

7. เมื่อมาถึงหน้าต่างดังรูปที่ ก.6 แล้วหน้าต่างดังกล่าวเพื่อเลือกโฟลเดอร์ที่จะนำไฟล์ข้อมูล ื่ ื่ มายเอสคิวแอล ไปติดต ั้งไว สวนใหญจะใชโฟลเดอรที่กําหนดมาใหแลว จากน นคลิกปุม ั้ คำสั่ง Next จะปรากฏหน้าต่างดังรูปที่ ก.7

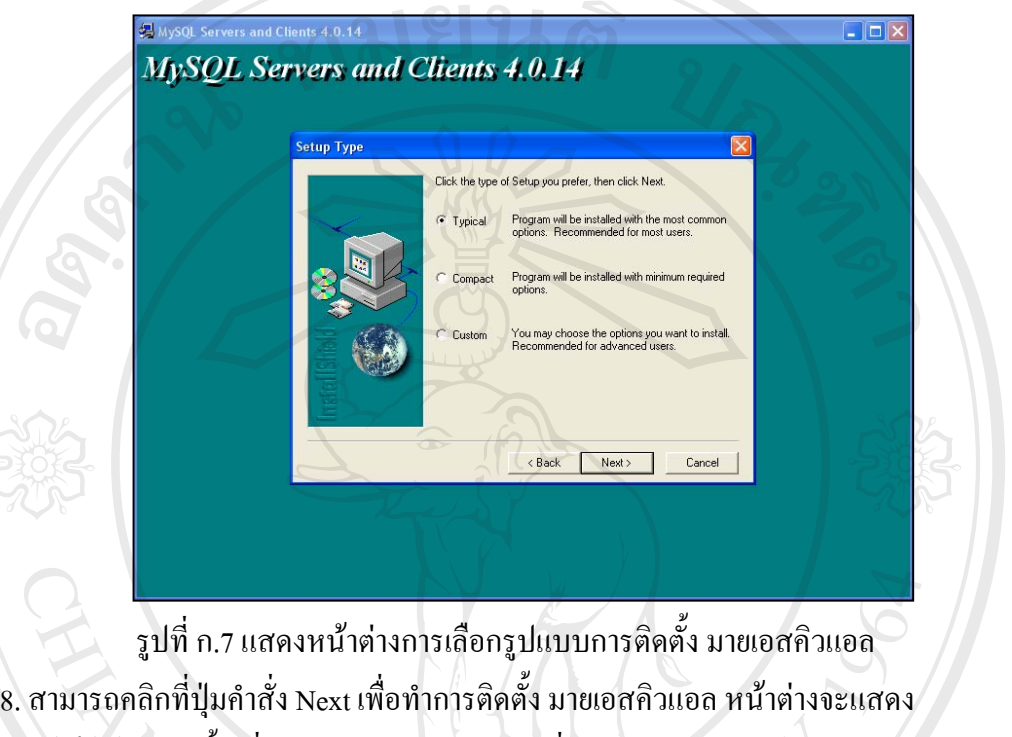

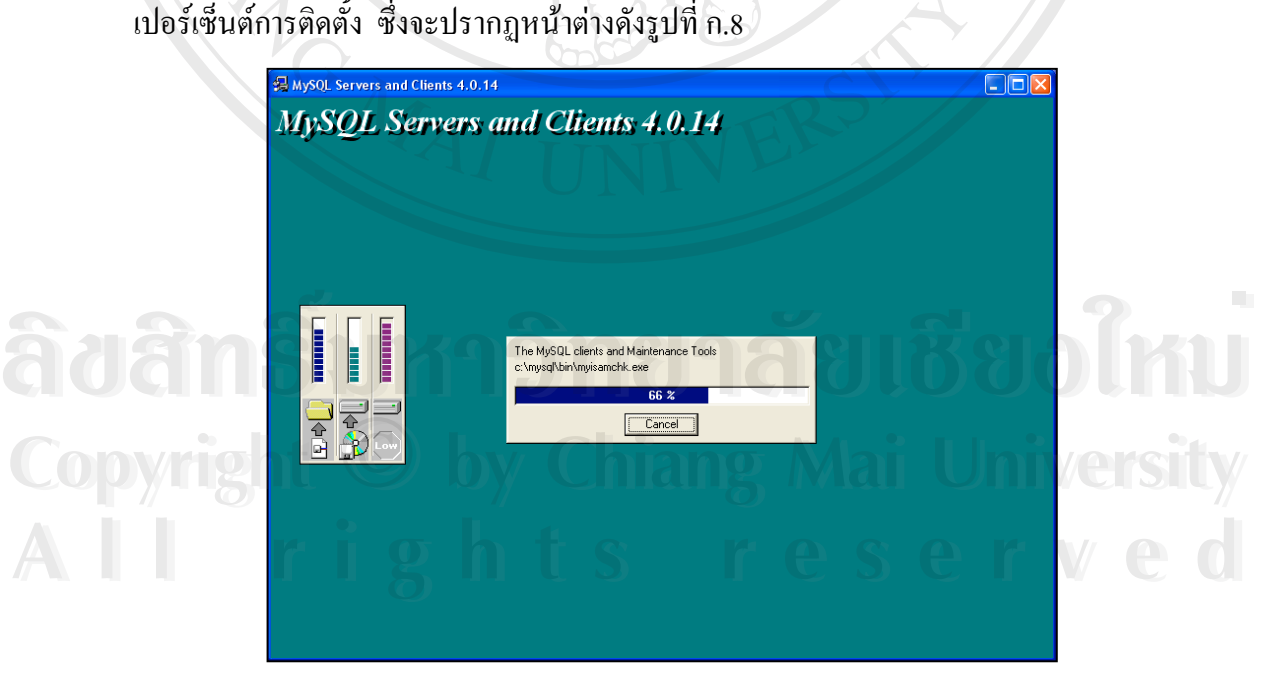

รูปที่ ก.8 แสดงหนาตางการติดตั้ง มายเอสคิวแอล

9. เมื่อการติดตั้งครบ 100 เปอร์เซ็นต์แล้วจะปรากฏหน้าต่างดังรูปที่ ก.9 ื่ ั้

 $\Box$ ox MySQL Servers and Clients 4.0.14 **MySQL Servers and Clients 4.0.14** Setup has finished installing MySQL Servers and Clients 4.0.14 Setup can launch the Read Me file and MySQL Servers and<br>Clients 4.0.14. Choose the options you want below. Click Finish to complete Setur Finish

รูปที่ ก.9 แสดงหน้าต่างการติดตั้ง มายเอสกิวแอล เสร็จสมบูรณ์

10. เมื่อปรากฏหน้าต่างดังรูปที่ ก.9 แล้วแสดงว่าการติดตั้ง มายเอสคิวแอล เสร็จสมบูรณ์ ให้คลิกปุ่มคำสั่ง Finish เพื่อปิดหน้าต่างดังกล่าว

11. เมื่อการติดตั้ง มายเอสกิวแอล เสร็จสมบูรณ์แล้ว ขั้นตอนต่อไปเป็นขั้นตอนการนำฐาน ื่ ั้ ั้ ข้อมูลของระบบบริหารพัสดุชื่อ INVENTORY นำมาไว้ในโฟลเดอร์ data ของ มายเอสคิว แอลดังรูปที่ ก.10

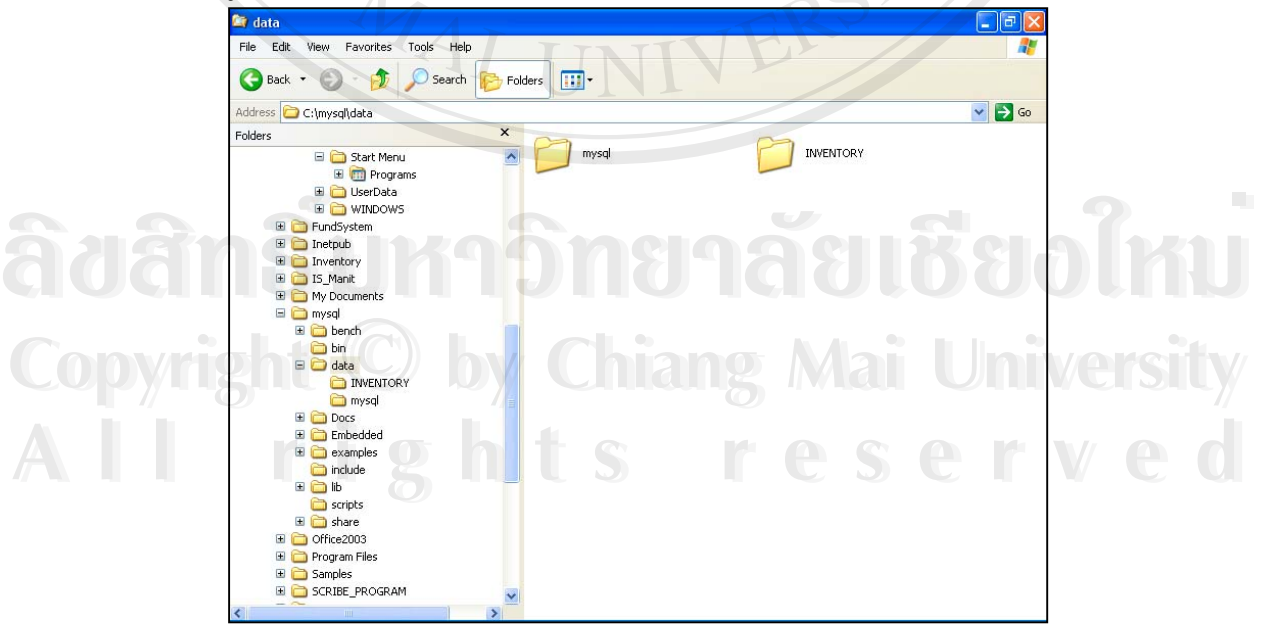

รูปที่ ก.10 แสดงหน้าต่างการนำฐานข้อมูลระบบมาไว้ใน โฟลเดอร์ชื่อ data

11. เมื่อนำฐานข้อมูล ไปเก็บ ไว้เรียบร้อยแล้ว แต่ก่อนที่จะทำการติดต่อฐานข้อมูลของ ื่ ี่ MySQL และใช้งานนั้นต้องทำการ Run ไฟล์ชื่อ mysqld.exe ก่อนเพื่อเป็นการเริ่มการติด ั้ ิ่ ต่อฐานข้อมูลของ MySQL ทุกครั้งที่มีการใช้ฐานข้อมูลของ MySQL ดังรูปที่ ก.11 ั้

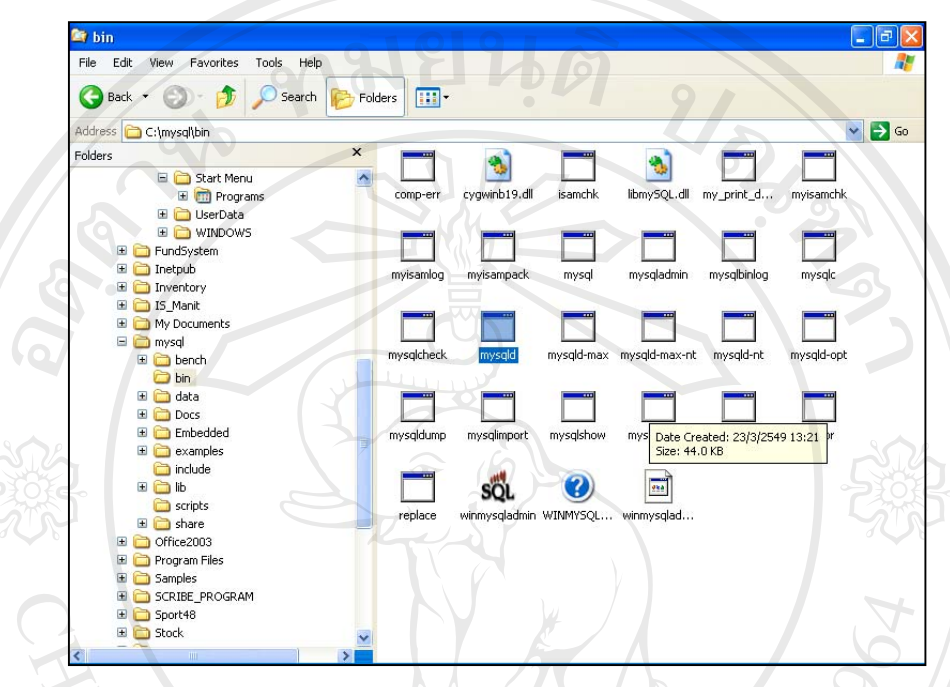

รูปที่ ก.11 แสดงหน้าต่างการ Run ไฟล์ mysqld.exe

12. วิธีการรันไฟล์ mysqld.exe นั้น เมื่อเปิดหน้าต่างดังกล่าวตามรูปที่ ก.11 ใช้วิธีการดับ เบิลคลิกตรงไอคอนไฟล์ mysqld.exe ซึ่งอยู่ในโฟลเดอร์ชื่อ bin ของโปรแกรม MySQL โปรแกรมจะ Run โดยใช้เวลาประมาณ 3 วินาที เป็นอันเสร็จสิ้นการรัน ทุกครั้งที่จะใช้ ิ้ ั้ โปรแกรมระบบบริหารพัสคุนั้นต้องทำขั้นตอนตามข้อ 11 และ 12 ั้

**ก.2 การติดตั้งโปรแกรม ระบบบริหารพัสดุคณะวิทยาศาสตร์และเทคโนโลยี มหาวิยาลัย<br>- ราชภัฏอุตรดิตถ์<br>- โปรแกรมระบบบริหารพัสด<sub>ุ</sub>คณะวิทยาศาสตร์และเทคโนโลยีมหาวิทยาลัยราชภัก ราชภัฏอุตรดิตถ**

โปรแกรมระบบบริหารพัสดุคณะวิทยาศาสตรและเทคโนโลยีมหาวิทยาลัยราชภัฏ อุตรดิตถไดบรรจุอยูในแผนซีดีรอม ซ งสามารถทําการติดต ั้งไดตามข นตอนดังน **Copyright by Chiang Mai University Copyright by Chiang Mai University** ึ่ ั้

- 1. ใสแผนซีดีรอมลงในซีดีรอมไดรฟ **All 2. เลือกเมน Start และเลือก Run...**<br>
2. เลือกเมน Start และเลือก Run...
	- 2. เลือกเมนู Start และเลือก Run…
	- 3. เลือกอ่านข้อมูลจากซีดีรอมใคร์ฟ
	- 4. เลือกการติดต ั้งโปรแกรมจากโฟลเดอร Inventory
- 5. เขาสูการติดต ั้งโปรแกรมโดยการดับเบิลคลิก ไฟล Setup.exe ในโฟลเดอร Setup
- 6. จากน ั้นจะปรากฏหนาจอดังน

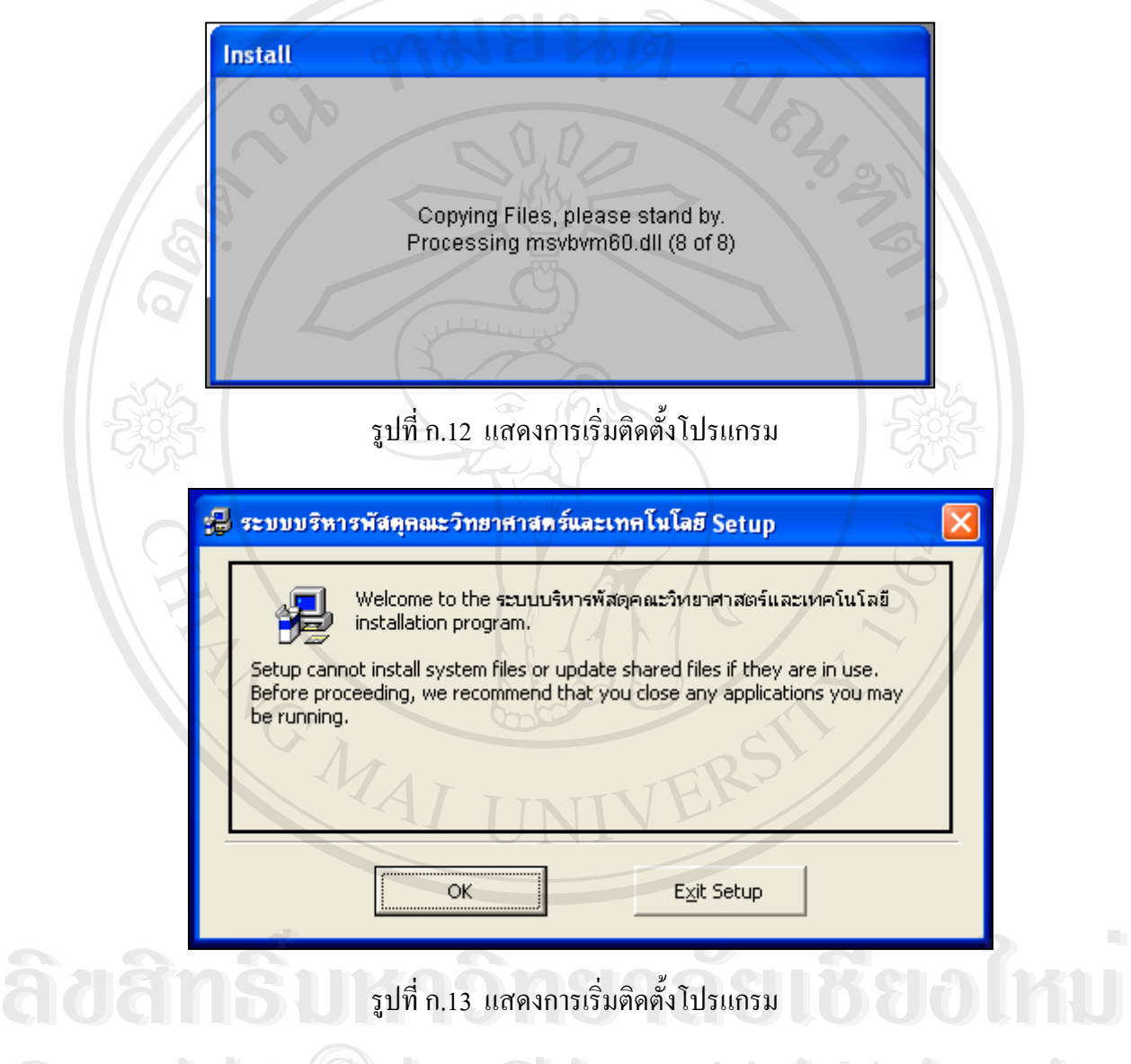

รูปที่ ก.13 แสดงการเร มติดต ั้งโปรแกรม ิ่

**Copyright ในรูปที่ ก. 13 แสดงขั้นตอนการติดตั้ง ระบบบริหารพัสดุคณะวิทยาศาสตร์และ** ั้ ี<br>เทคโนโลยี Setup หากต้องการติดตั้งให้เลือก OK หากต้องการยกเลิกการติดตั้งให้<br>เลือก Exit Setup เมื่อเลือกการติดตั้งโปรแกรม จะปรากฎหน้าจอภาพดังรูปที่ ก. 14 เลือก Exit Setup เมื่อเลือกการติดตั้งโปรแกรม จะปรากฏหน้าจอภาพดังรูปที่ ก. 14 ื่

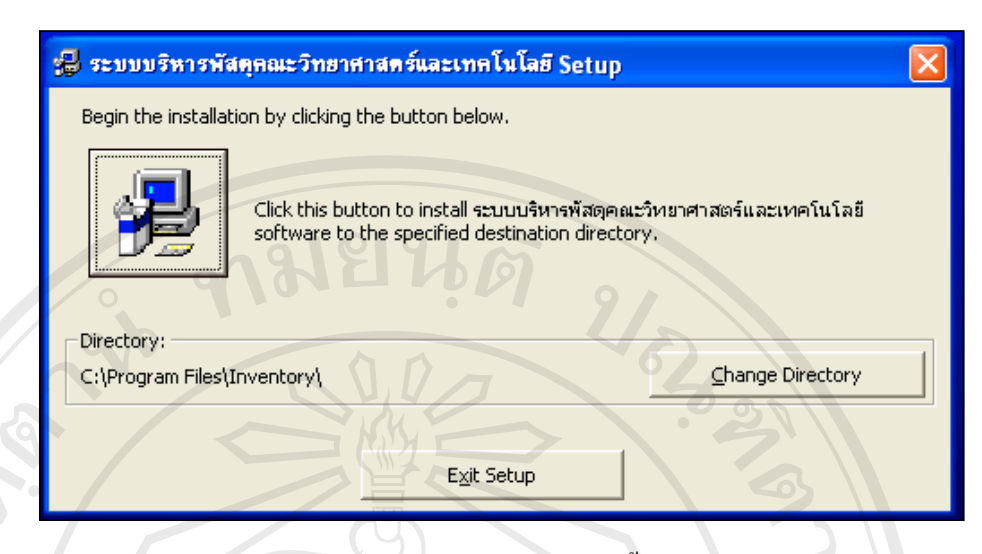

รูปที่ ก.14 แสดง Directory ที่ทําการติดต ั้งโปรแกรม

7. จากนั้นระบบจะให้เลือกตำแหน่งในการจัดเก็บโปรแกรม จากเดิมได้กำหนดไว้ คือ C:\Program Files\Inventory หากต้องการเปลี่ยนตำแหน่งในการจัดเก็บไปยัง โฟลเดอรอื่น ใหเลือก Change Directory หรือถาไมเปลี่ยนแปลงใดๆ สามารถคลิก ปุมการติดต งดัง ั้

รูปที่ ก.15

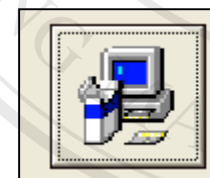

Click this button to install ระบบบริหารพัสดุคณะวิทยาศาสตร์และเทคโนโลยี software to the specified destination directory.

รูปที่ ก.15 แสดงปุมการติดต ั้งโปรแกรม

8. เมื่อเลือก setup เพื่อทำการติดตั้งโปรแกรม จะปรากฏจอภาพดังรูปที่ ก.16 เพื่อ ื่ ื่ เลือกกลุมในเมนู Start สามารถพิมพชื่ **Copyright by Chiang Mai University Copyright by Chiang Mai University** อกลุ่มในเมนู Start สามารถพิมพ์ชื่อกลุ่มใหม่ได้<br>ผลือกกลุ่มในเมนู Start สามารถพิมพ์ชื่อกลุ่มใหม่ได้<br>คำลับกาลุ่มในเมนู Start สามารถพิมพ์ชื่อกลุ่มใหม่ได้

**All rights reserved All rights reserved**

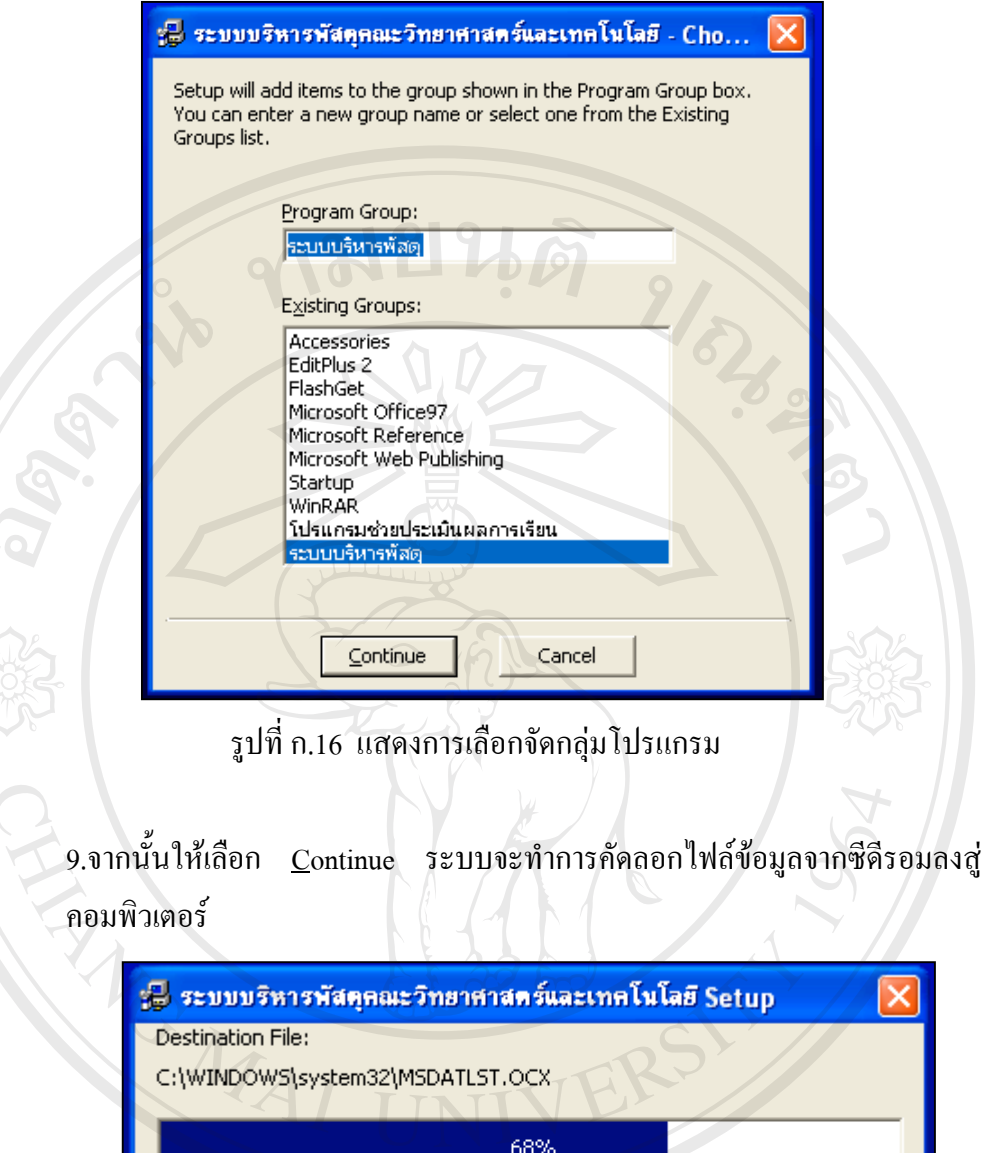

รูปที่ ก.17 แสคงการคัดลอกไฟล์ข้อมูล **Å À Â Ô Â Ô Â Ô Â Ô Â Ô Â Ô Â** Ô Â D Â Î Â Î Â Î Â Î Â Î Â Î Â Â Î Â Â Î Â Â Î Â Â Î Â Â Î Â Â Î Â Â Î Â Â Î Â

Cancel

10.เม อระบบติดต ั้งโปรแกรมไดทําการคัดลอกขอมูลจากซีดีรอมลงสูคอมพิวเตอร **Copyright by Chiang Mai University Copyright by Chiang Mai University** ื่ าราราราราราช เรียบร้อยแล้ว จะปรากฎข้อความแสดงว่าโปรแกรมระบบบริหารพัสดุคณะวิทยา<br>- สาสตร์และเทคโนโลยีได้ทำการติดตั้งเสร็จสิ้น ดังรูปที่ ก.18 จากนั้นกดปุ่ม OK ศาสตร์และเทคโนโลยีได้ทำการติดตั้งเสร็จสิ้น ดังรูปที่ ก.18 จากนั้นกดปุ่ม OK ั้

66

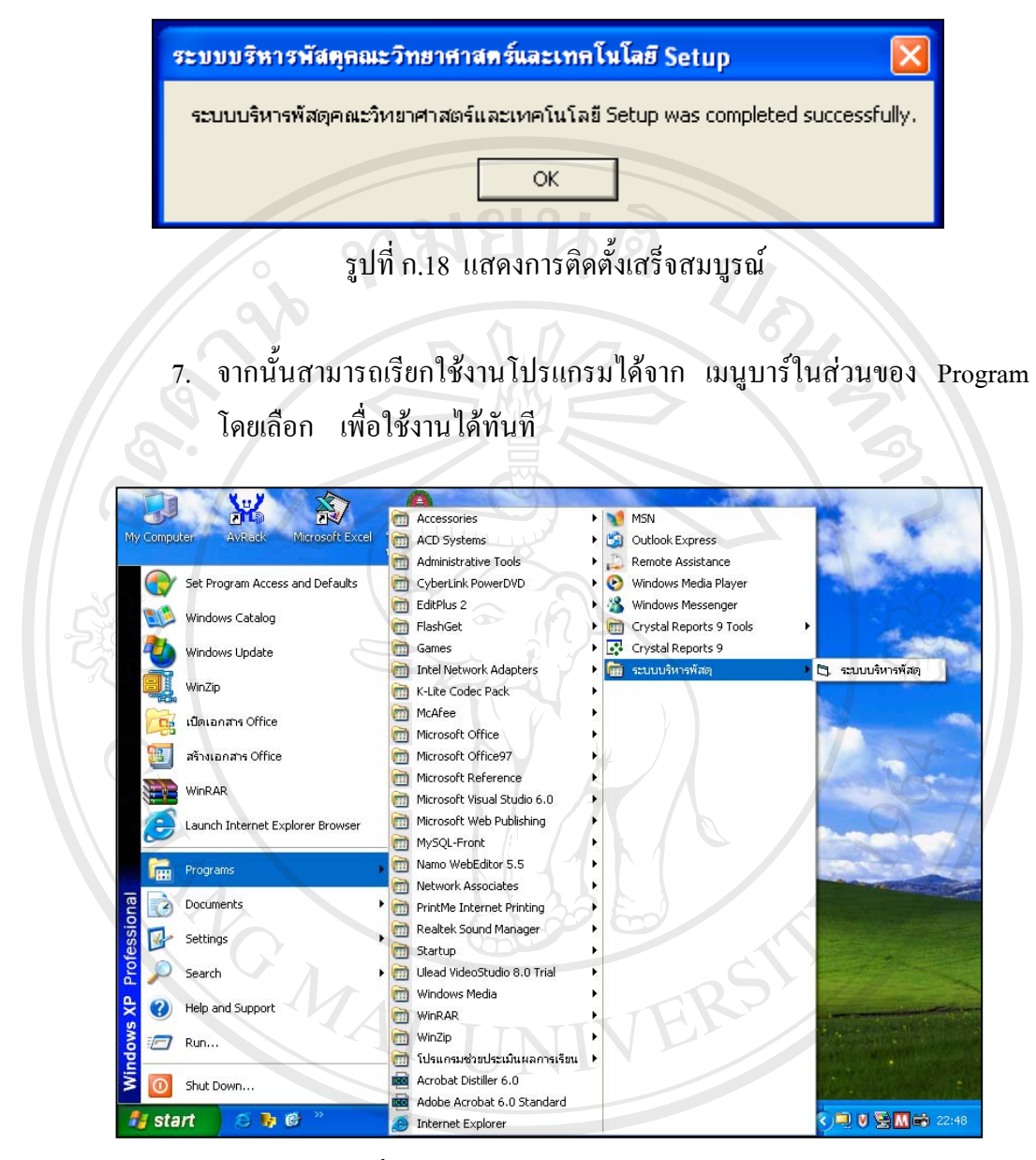

ลิขสิทธิ์บล่า<sup>9 แสดงเมนูบร์โปรแกรมระบบ</sup><br>ลิขสิทธิ์บล่าว อาชีวีอียิอใหม **Copyright by Chiang Mai University Copyright by Chiang Mai University All rights reserved All rights reserved**

#### **ภาคผนวก ข**

# **คูมือการใชโปรแกรมระบบบริหารพัสดุคณะวิทยาศาสตรและเทคโนโลยี มหาวิทยาลัยราชภัฏอุตรดิตถ**

 โปรแกรมที่พัฒนาขึ้น ใชสําหรับระบบบริหารพัสดุคณะวิทยาศาสตรและ เทคโนโลยี มหาวิทยาลัยราชภัฏอุตรดิตถ์ เป็นระบบที่พัฒนาขึ้นเพื่อรองรับการทำงานด้าน ึ้ ื่ พัสดุ ซึ่งใช้ในการจัดเก็บข้อมูล การแก้ไขข้อมูล การลบข้อมูล และออกรายงานต่าง ๆ ราย ละเอียดคูมือการใชงานมีดังตอไปนี้

1. การแสดงผลจอภาพเพ อเขาสูระบบงานแบงจะผูใชเปน 3 กลุมคือ **:**<br>;

- 1) ผู้ดูแลระบบหรือเจ้าหน้าที่พัสดุ เกี่ยวข้องกับระบบงานคือ ปรับปรุง ี่ เพิ่มและแก้ไขรายการผู้ใช้งานในระบบ รวมทั้งดูแลระบบทั้งหมด ิ่ ั้ ั้
- 2) ผู้บริหารคณะ เกี่ยวข้องกับระบบงาน คือ สามารถดูรายงานทั้งหมดภาย ี่ ั้ ในระบบทั้ งรายงานขอมูลวัสดุและครุภัณฑ
- 3) โปรแกรมวิชา เกี่ยวข้องกับระบบงานคือ เพิ่มและปรับปรุงรายการข้อ ี่ มูลหลัก ขอมูลอางอิง ทํารายการขอเบิกวัสดุ ครุภัณฑและการขอสง ซ่อมครภัณฑ์

2.สำหรับการใช้งานระบบหลังจากใค้ทำการติดตั้งระบบงานเรียบร้อยแล้ว ั้ สามารถเริ่มต้นการใช้งานใด้โดยการคลิกที่ ปุ่ม Start เมนูในหน้าจอวินโดว์แรกดังรูปที่ ข.1 ิ่

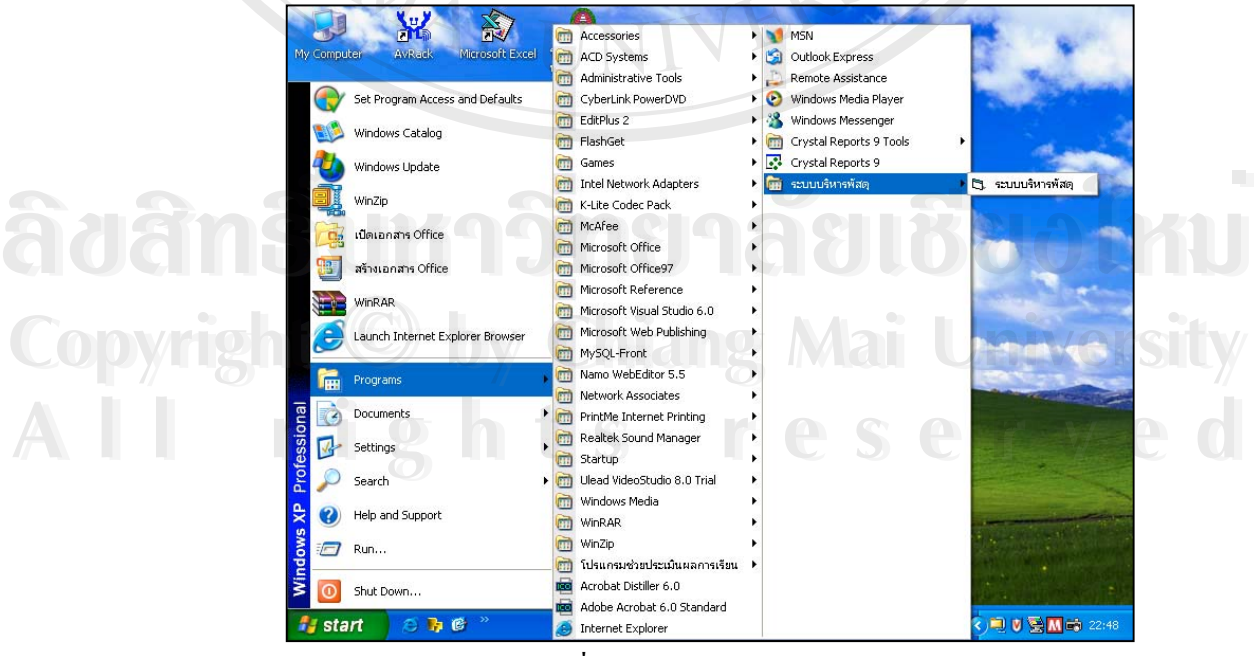

รูปที่ ข. 1 จอภาพเมนูระบบงาน

3. หลังจากที่คลิกที่เมนูระบบบริหารพัสดุในเมนู Start จะปรากฏจอภาพดังรูปที่ ี่ ข.2 จอภาพเข้าสู่ระบบงาน

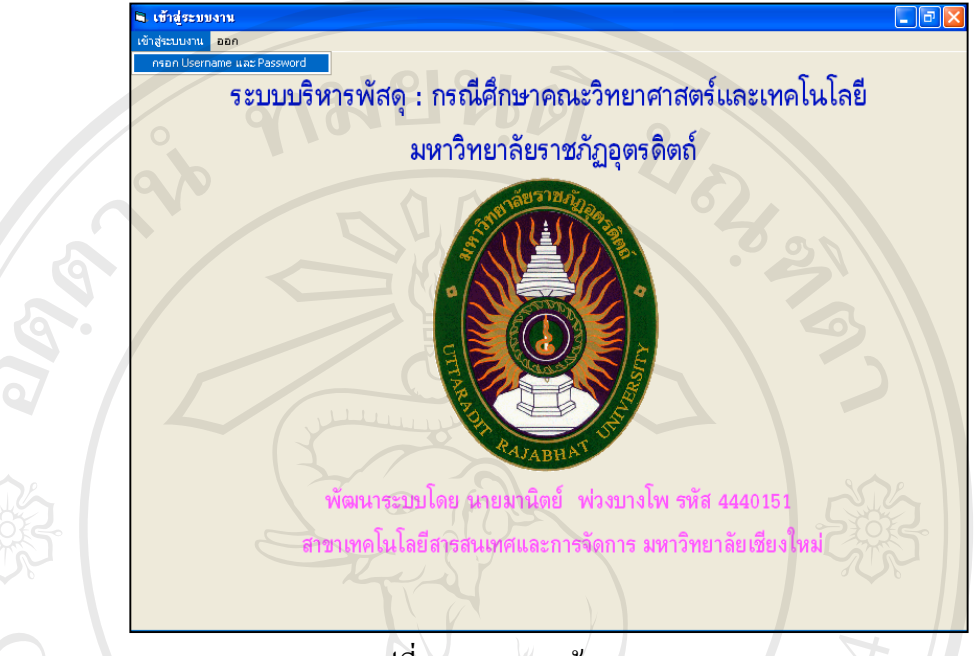

รูปที่ ข. 2 จอภาพเขาสูระบบงาน

4. หน้าจอการกรอกชื่อผู้ใช้งานระบบงาน (Login) รหัสผ่าน (Password) และเลือก ื่ ระบบการทำงานซึ่งมี ระบบครุภัณฑ์และระบบวัสดุ ดังรูปที่ ข. 3 ,ข.4 ึ่

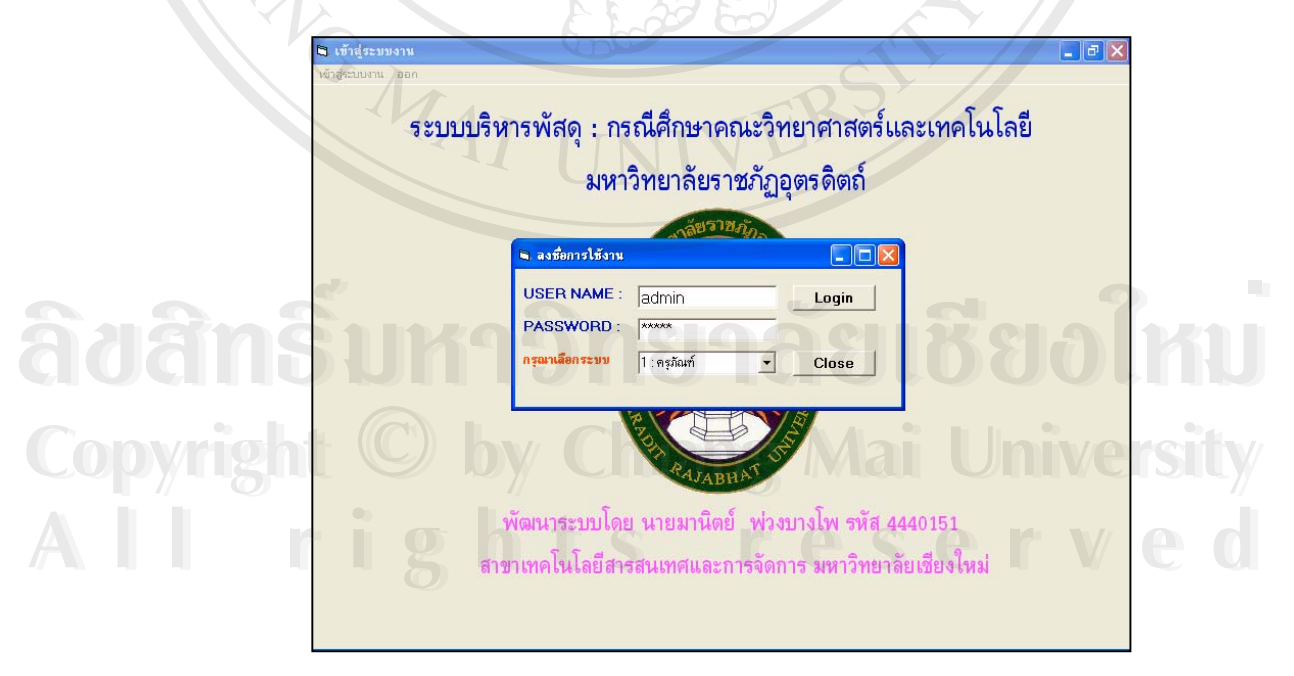

รูปที่ ข. 3 จอภาพลงชื่อผู้ใช้งานเละเลือกระบบ ื่

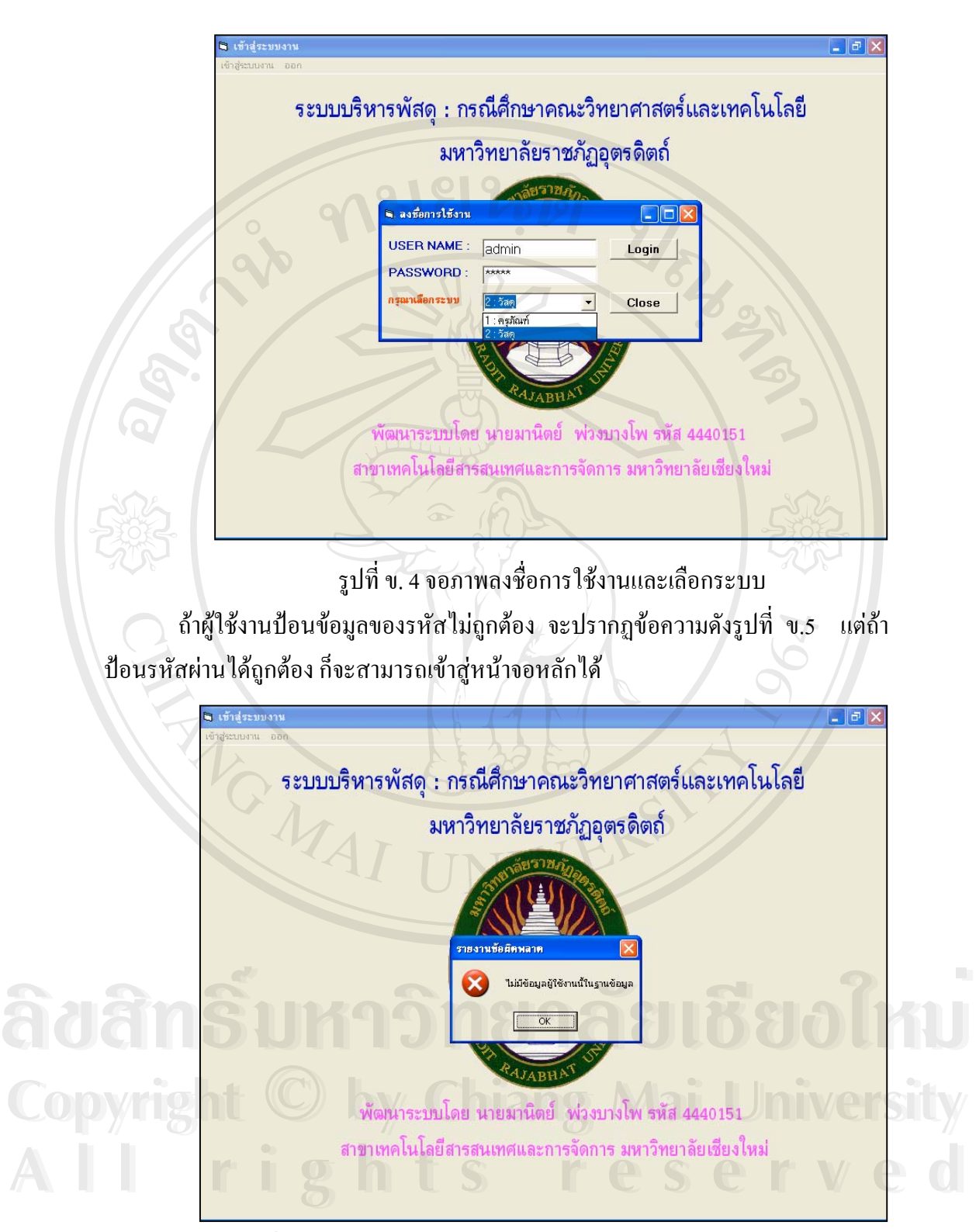

รูปที่ ข. 5 แสดงหน้าจอผิดพลาดในส่วนการกรอกรหัสผ่าน

70

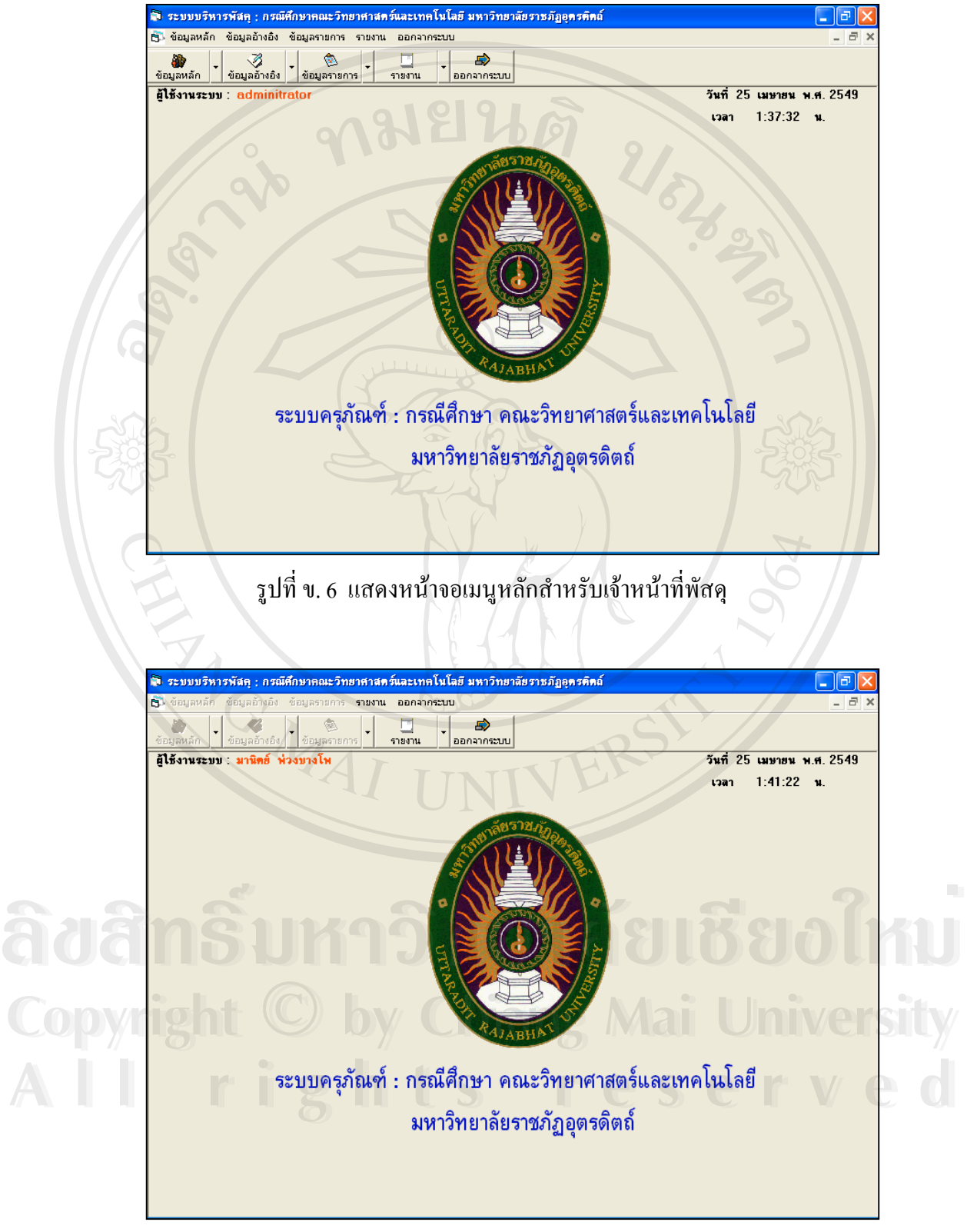

5. หนาจอหลักของผูใชงานจะมี 3 หนาจอดังรูปตอไปนี้

รูปที่ ข. 7 แสคงหน้าจอเมนูหลักสำหรับผู้บริหาร

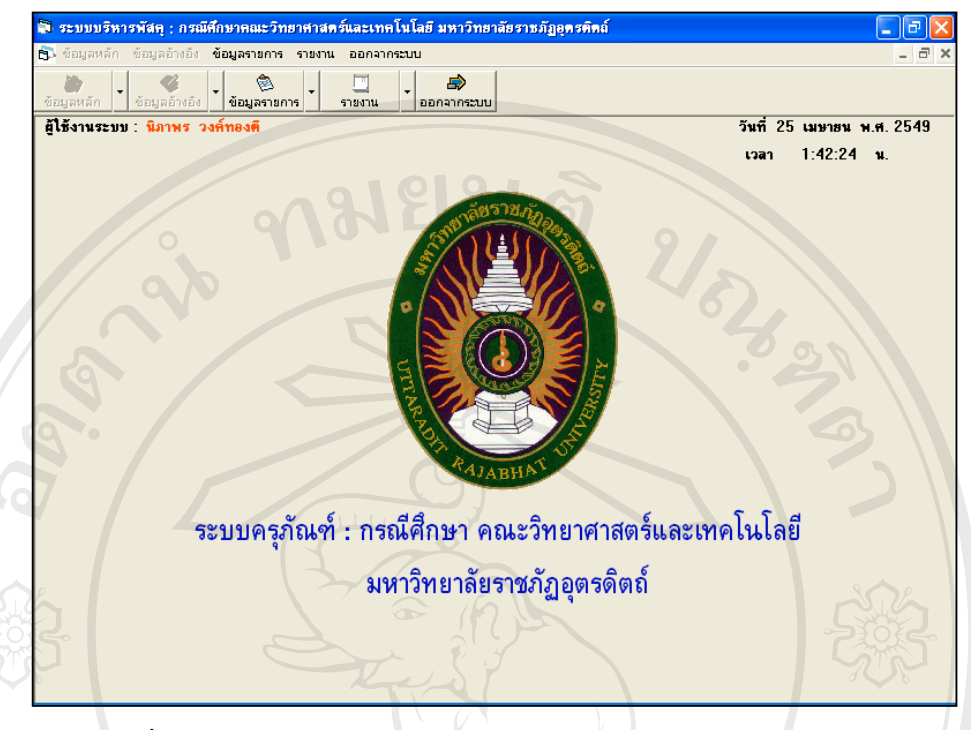

รูปที่ ข. 8 แสดงหน้าจอเมนูหลักสำหรับเจ้าหน้าโปรแกรมวิชาต่างๆ

6. หน้าจอหลักเป็นหน้าจอเพื่อติดต่อเข้าสู่หน้าจออื่น ๆ ลักษณะหน้าจอจะเป็น ื่ แบบเมนูให้เลือกการทำงานซึ่งมีหัวข้องานของระบบคังนี้ ข้อมูลหลัก ข้อมูลอ้างอิง ข้อมูล ึ่ รายการรายงาน และออกจากระบบ ดังรูปที่ ข. 9

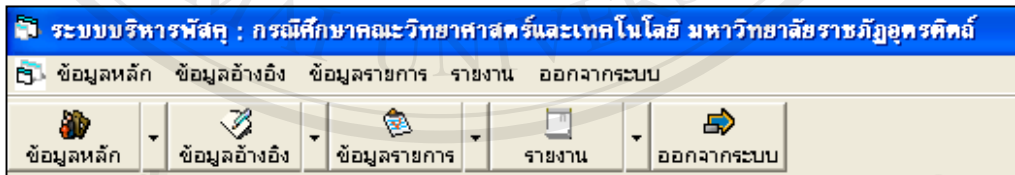

ข. 9 แสดงหน้าจอเมนูหลัก

 $\delta$ **de** la composition de la composition de la composition de la composition de la composition de la composition de la composition de la composition de la composition de la composition de la composition de la composition **Copyright by Chiang Mai University Copyright by Chiang Mai University All rights reserved All rights reserved** $\delta$ à de transition de la production de la production de la production de la production de la production de la production de la production de la production de la production de la production de la production de la productio

7. ในเมนูข้อมูลหลักประกอบไปด้วย ข้อมูลร้านค้า และข้อมูลเจ้าหน้าและผู้ดูแล ระบบดังรูปที่ ข. 10

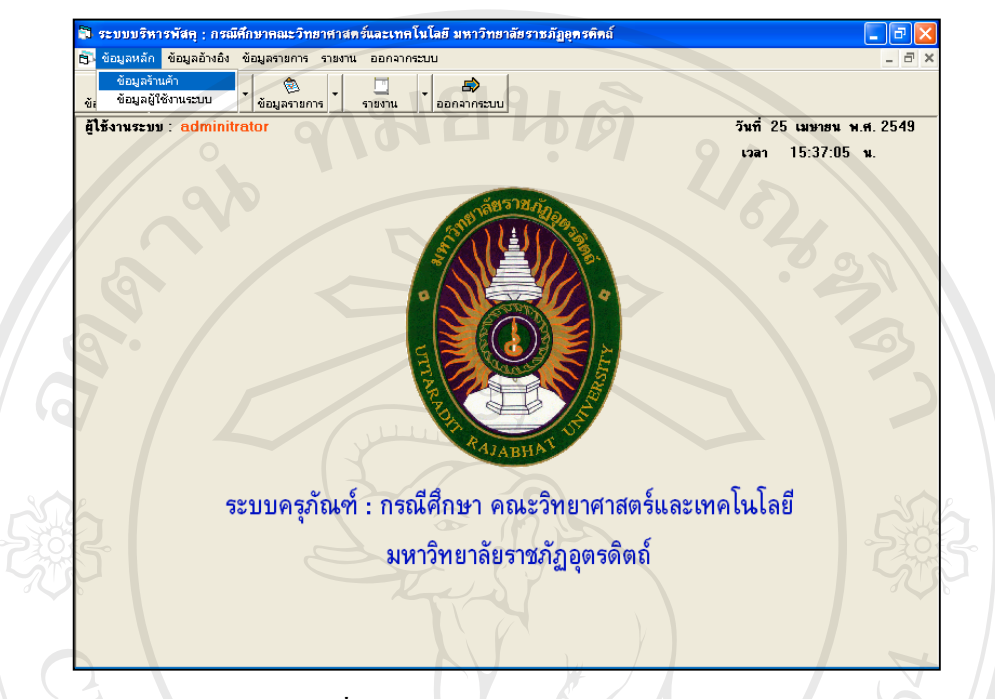

รูปที่ ข. 10 แสคงหน้าจอเมนูข้อมูลหลัก

8. หน้าจอข้อมูลร้านค้า ในหน้าจอข้อมูลร้านค้าสาสามารถเพิ่มข้อมูล แก้ไขข้อมูล ิ่ บันทึกข้อมูล และยกเลิกข้อมูล ได้ ดังรูปที่ ข.11

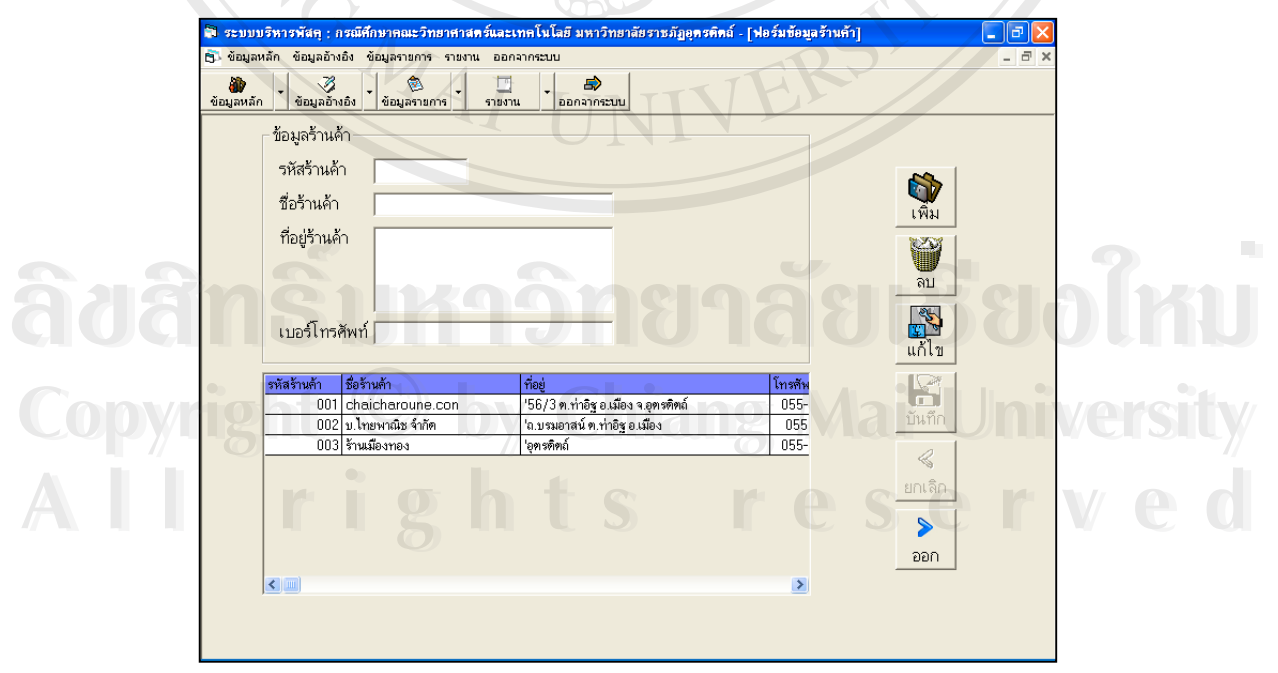

รูปที่ ข. 11 แสคงหน้าจอเมนูข้อมูลร้านค้า

9. หน้าจอข้อมูลผู้ใช้งาน ในหน้าจอข้อมูลรายละเอียดผู้ใช้งานสามารถ เพิ่มข้อมูล ิ่ แก้ไขข้อมูล บันทึกข้อมูล ยกเลิกข้อมูล และสามารถแก้ไขรหัสผ่านใหม่ได้ ผู้ที่สามารถ เปลี่ยนข้อมูลดังกล่าวได้ คือผู้ดูแลระบบ(Adminitrator)หรือเจ้าหน้าที่พัสดุคณะ เท่านั้น ดัง รูปที่ ข. 12  $0.91912$ 

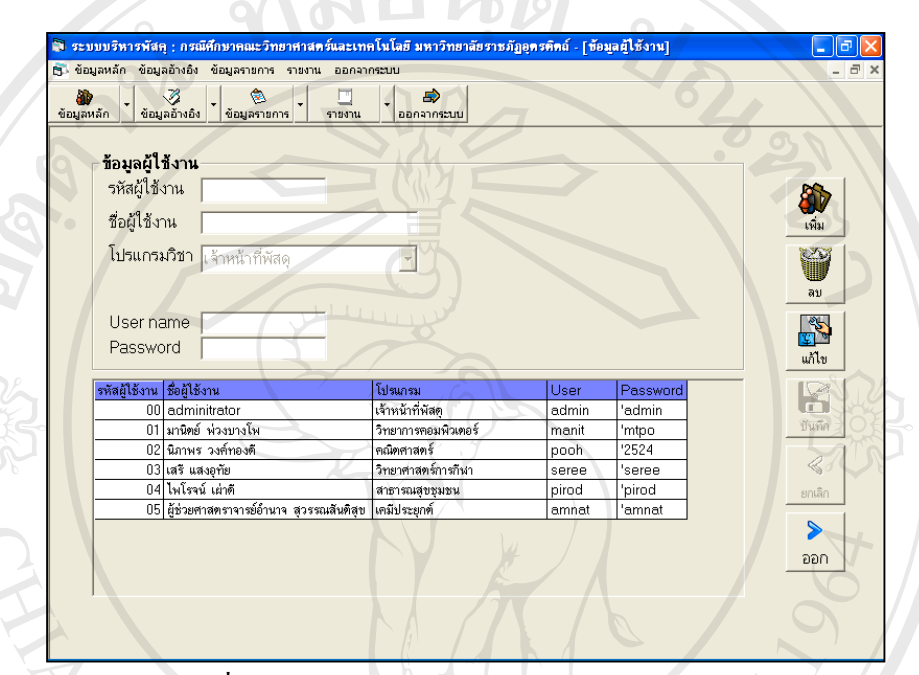

รูปที่ ข. 12 แสคงหน้าจอเมนูข้อมูลผู้ใช้งานระบบ

10. เมนูข้อมูลอ้างอิงประกอบด้วย ข้อมูลหน่วยนับ ข้อมูลโปรแกรมวิชา ข้อมูล ประเภทวัสดุและขอมูลชนิดวัสดุดังรูปที่ ข.13

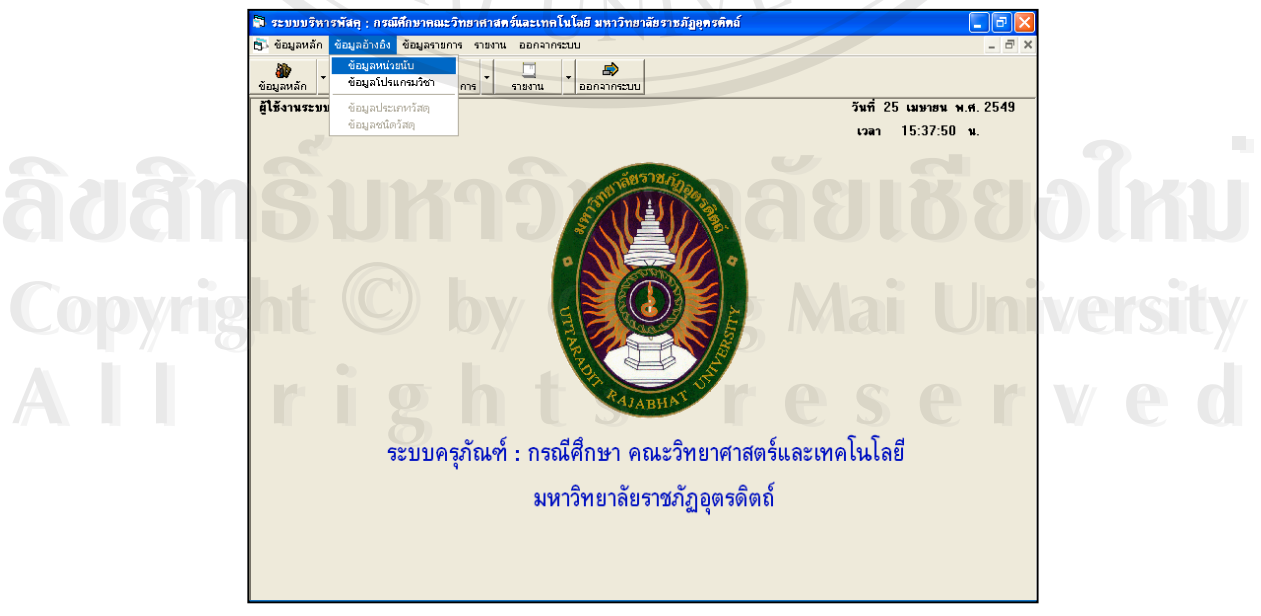

รูปที่ ข. 13 แสคงหน้าจอเมนูข้อมูลอ้างอิง

11. หน้าจอข้อมูลหน่วยนับ ในหน้าจอข้อมูลหน่วยนับ สามารถเพิ่มข้อมูล แก้ไข ิ่ ข้อมูล บันทึกข้อมูล ยกเลิกข้อมูลและออก ดังรูปที่ ข.14

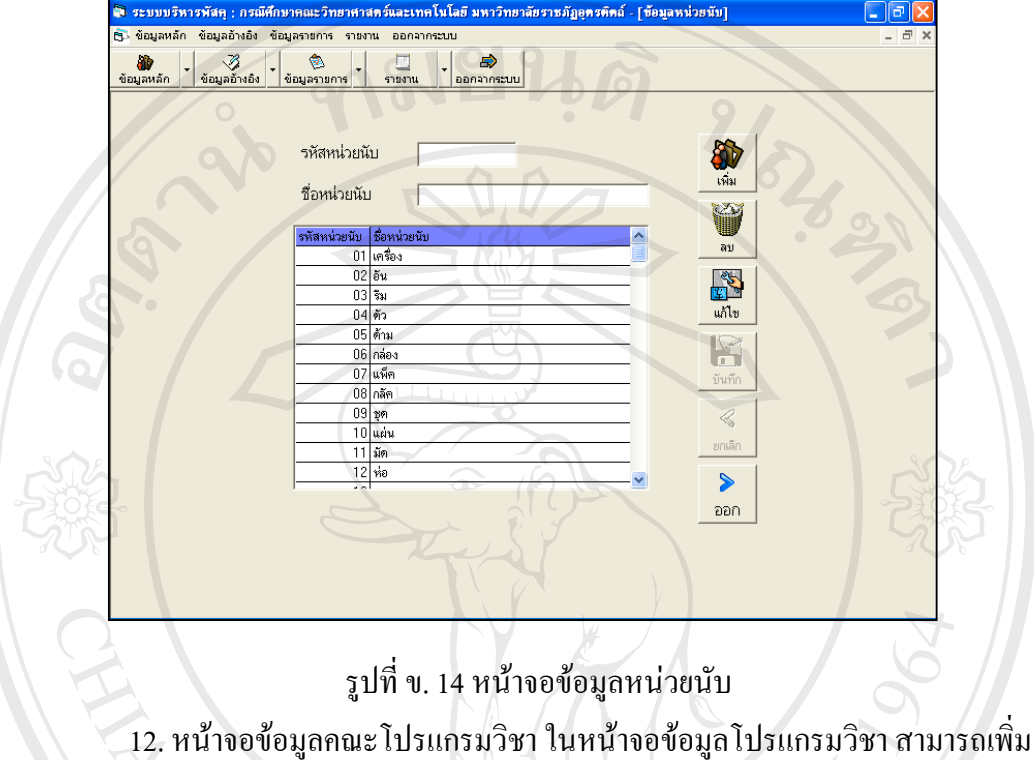

ข้อมูล แก้ไขข้อมูล บันทึกข้อมูล ยกเลิกข้อมูลและออก ดังรูปที่ ข.15

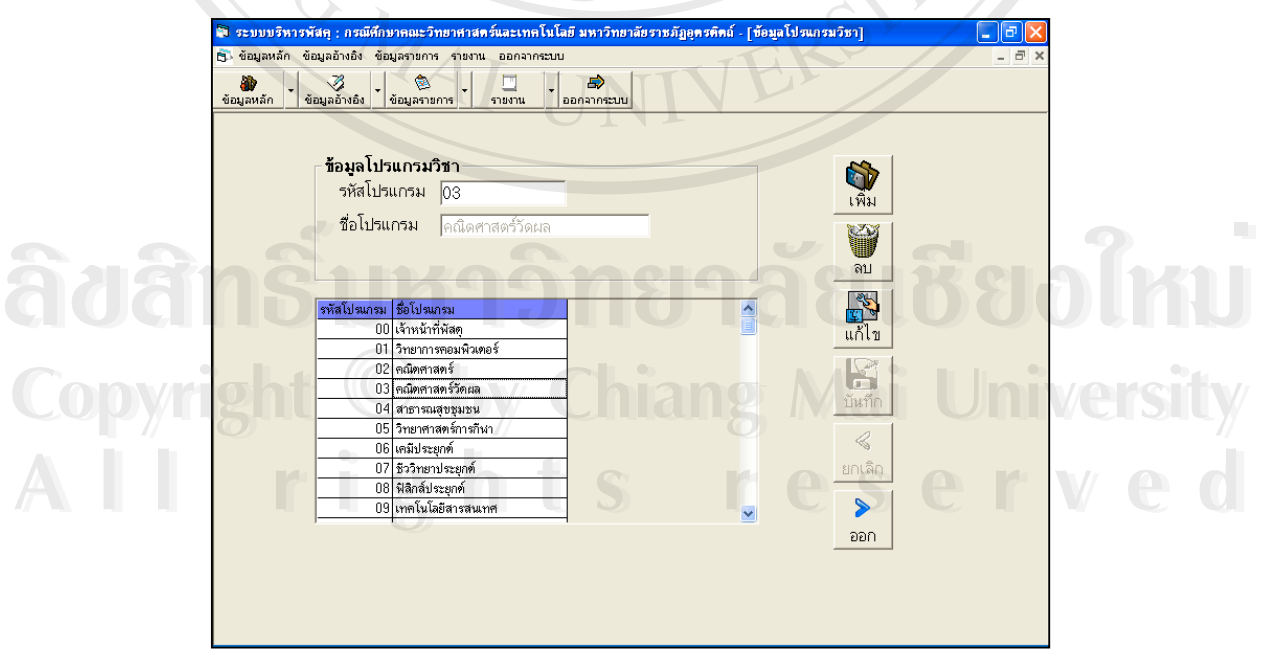

รูปที่ ข. 15 หนาจอขอมูลโปรแกรมวิชา

13. หน้าจอข้อมูลประเภทวัสดุ ในหน้าจอข้อมูลประเภทวัสดุสามารถเพิ่มข้อมูล ิ่ แก้ไขข้อมูล บันทึกข้อมูล ยกเลิกข้อมูลและออก ดังรูปที่ ข.16

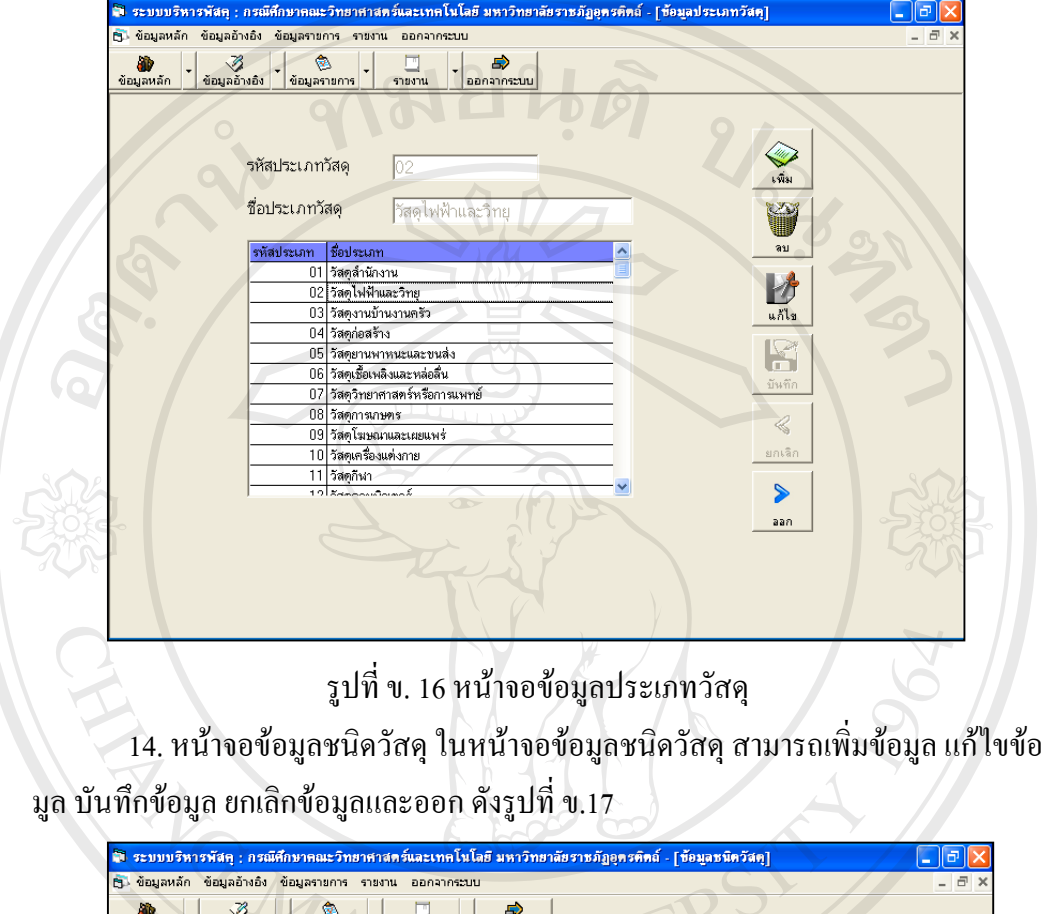

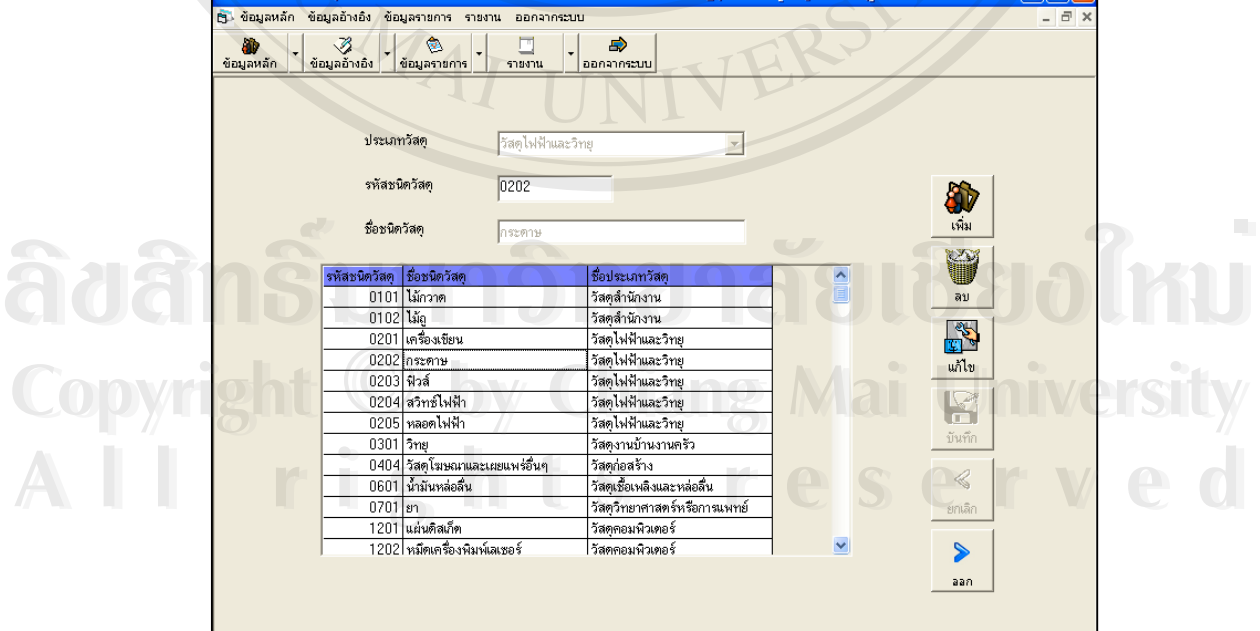

รูปที่ ข. 17 หน้าจอข้อมูลชนิดวัสดุ

15. หน้าจอเมนูข้อมูลรายการประกอบด้วย เมนูย่อยดังนี้ รับครุภัณฑ์ ขอเบิกครุ ภัณฑ ขอสงซอมครุภัณฑ อนุมัติการเบิกจายครุภัณฑ อนุมัติการสงซอมครุภัณฑ ตรวจ สถานะครุภัณฑ์ รับวัสดุ ขอเบิกวัสดุและอนุมัติการเบิกจ่ายวัสดุ ดังรูปที่ ข. 18

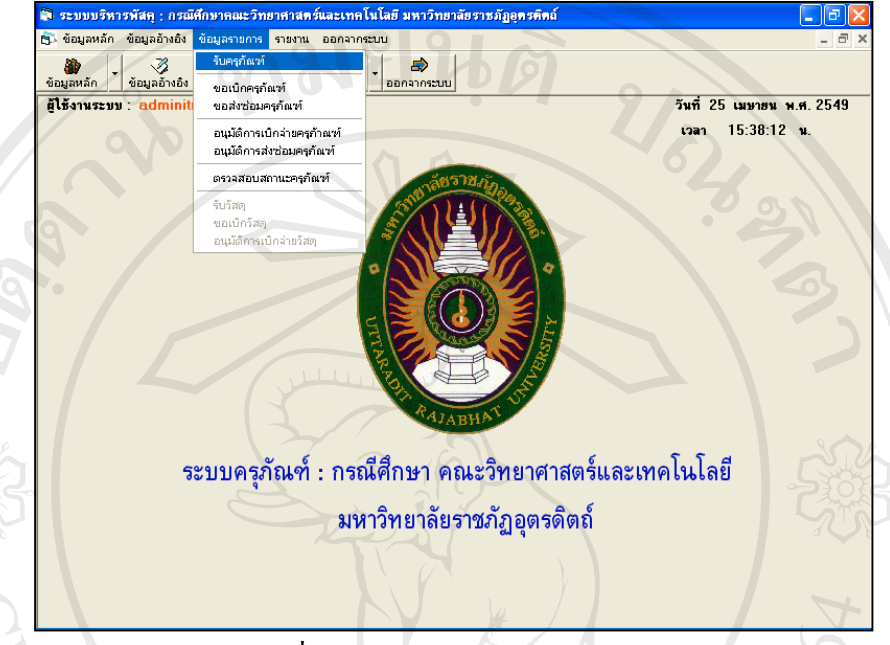

รูปที่ ข. 18 หน้าจอข้อมูลชนิควัสคุ

15. หน้าจอข้อมูลการรับครุภัณฑ์ ซึ่งอยู่ในเมนูข้อมูลรายการ ในหน้าจอข้อมูลการ ึ่ รับครุภัณฑเปนการรับครุภัณฑมาจากฝายพัสดุกลางของมหาวิทยาลัย และไมทํารายการ ใดๆก็สามารถออกจากหน้าจอได้โดยคลิกที่ปุ่มออก ดังรูปที่ ข.19

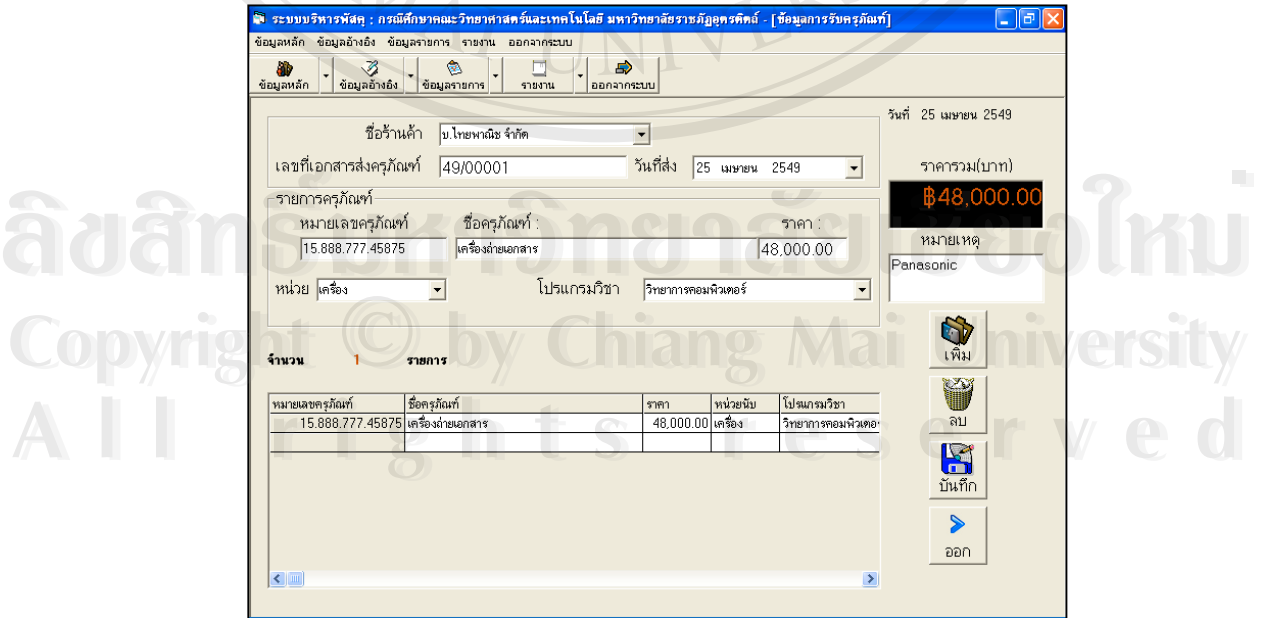

รูปที่ ข. 19 หน้าจอข้อมูลการรับครุภัณฑ์

16. หน้าจอข้อมูลการขอเบิกครุภัณฑ์ ซึ่งอยู่ในเมนูข้อมูลรายการ ในหน้าจอข้อมูล ึ่ การขอเบิกครุภัณฑ เปนการขอเบิกครุภัณฑจากโปรแกรมวิชาตางๆและไมทํารายการใดๆ กีสามารถออกจากหน้าจอ ได้โดยคลิกที่ปุ่มออก ดังรูปที่ ข.20

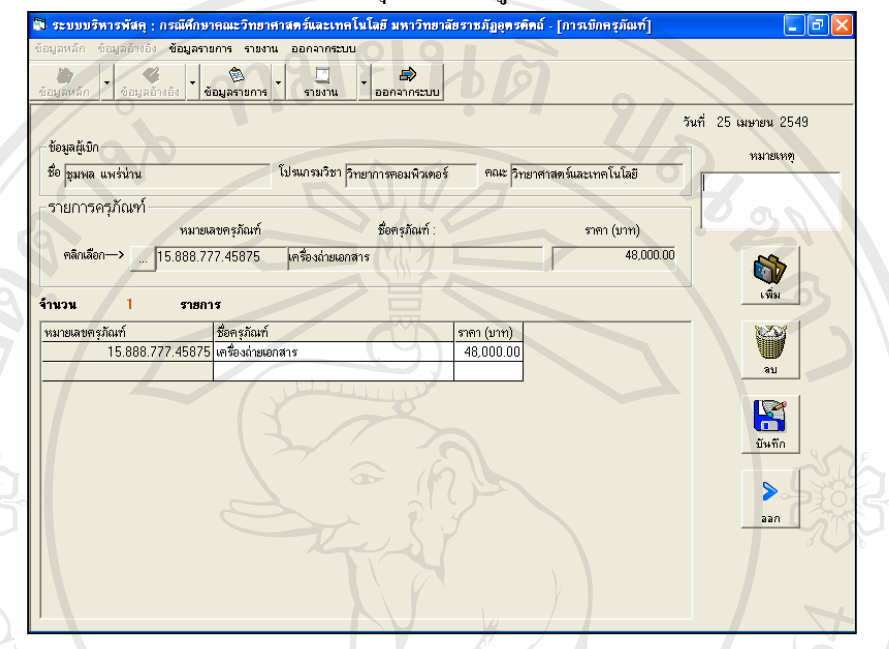

รูปที่ ข. 20 หน้าจอข้อมูลการการขอเบิกครุภัณฑ์

17. หลังจากที่ได้รับอนุมัติการเบิกจ่ายครุภัณฑ์ ผู้ดูและระบบจะทำการจ่ายครุภัณฑ์ พร้อมทั้งบันทึกข้อมูลลงระบบ ดังรูปที่ ข. 21 ั้

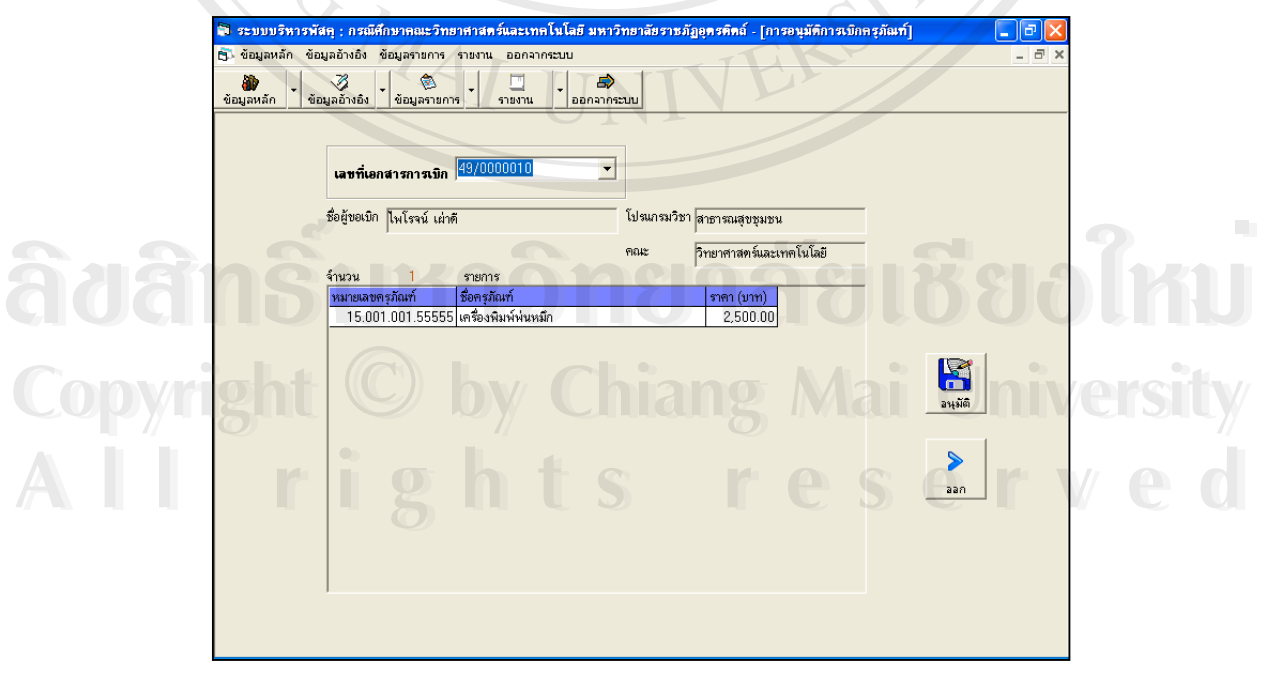

รูปที่ ข. 21 หน้าจอแสดงการอนุมัติการขอเบิกจ่ายครุภัณฑ์

18. หน้าจอข้อมูลการขอส่งซ่อมครุภัณฑ์ ซึ่งอยู่ในเมนูข้อมูลรายการ ในหน้าจอข้อ ึ่ มูลการขอส่งซ่อมครุภัณฑ์ เป็นการขอส่งซ่อมครุภัณฑ์จากโปรแกรมวิชาต่างๆและไม่ทำ รายการใคๆก็สามารถออกจากหน้าจอได้โดยคลิกที่ปุ่มออก ดังรูปที่ ข.22

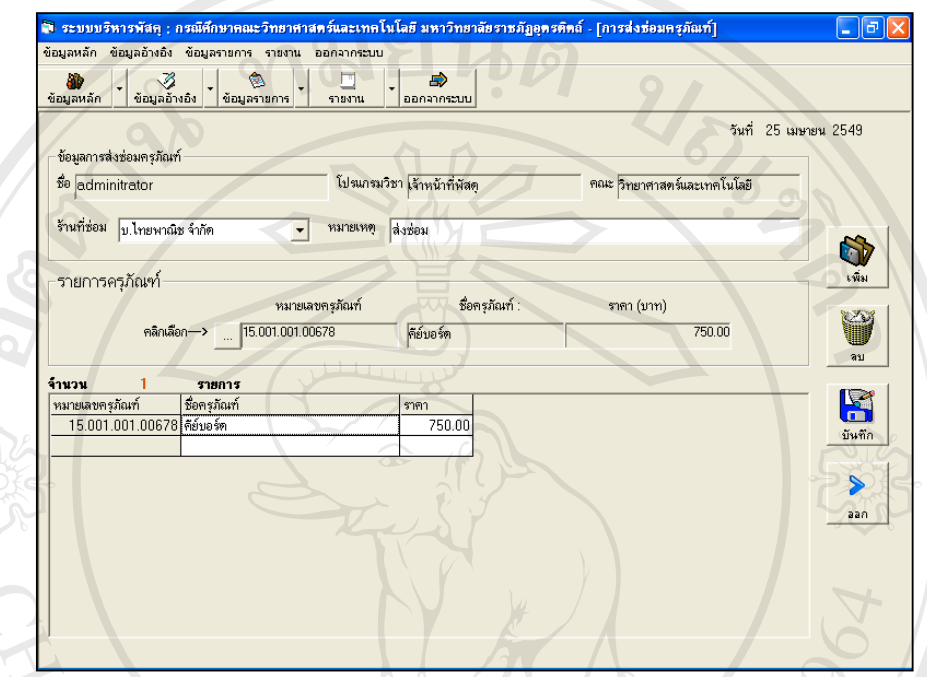

รูปที่ ข. 22 หน้าจอข้อมูลการการขอส่งซ่อมครุภัณฑ์ 19. เมื่อมีการขอเบิกครุภัณฑ์ ระบบงานจะมีการแจ้งเตือนว่ามีผู้ขอเบิกครุภัณฑ์ ื่ และรอการอนุมัติจากผู้บริหารหลังจากที่มีการเข้ามาใช้งานในระบบ ดังรูป ข.23

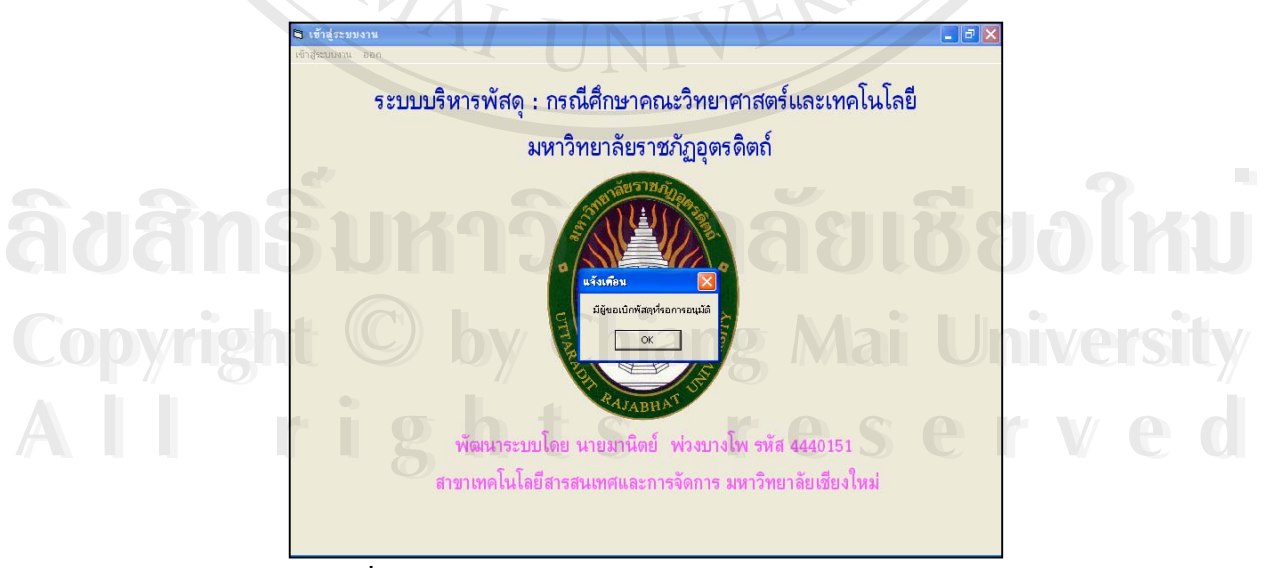

รูปที่ ข. 23 หน้าจอแสดงการแจ้งเตือนการขอเบิกครุภัณฑ์

20. เมื่อมีการขอส่งซ่อมครุภัณฑ์ ระบบงานจะมีการแจ้งเตือนว่ามีผู้ขอส่งซ่อมครุ ื่ ภัณฑ์และรอการอนุมัติจากผู้บริหาร หลังจากที่มีการเข้ามาใช้งานในระบบ ดังรูปที่ ข.24

![](_page_23_Figure_1.jpeg)

รูปที่ ข. 24 หน้าจอแสดงการแจ้งเตือนการส่งซ่อมพัสดุ

21. หลังจากที่ได้รับอนุมัติการส่งซ่อมพัสดุ ผู้ดูและระบบจะทำการส่งซ่อมพัสดุ พร้อมทั้งบันทึกข้อมูลลงระบบ ดังรูปที่ ข.25 ั้

![](_page_23_Picture_98.jpeg)

รูปที่ ข. 25 หน้าจอแสดงการอนุมัติการขอส่งซ่อมพัสดุ

่ 22. ข้อมูลครุภัณฑ์ที่มีอยู่ในระบบสามารถทำการตรวจสอบดูสถานะและแก้ไข สถานะไดดังรูปที่ ข. 26

![](_page_24_Picture_114.jpeg)

รูปที่ ข. 26 หน้าจอแสคงการตรวจสอบสถานะครุภัณฑ์

23. หน้าจอข้อมูลการรับวัสดุ ซึ่งอยู่ในเมนูข้อมูลรายการ ในหน้าจอข้อมูลการรับ ึ่ วัสดุเปนการรับวัสดุมาจากฝายพัสดุกลางของมหาวิทยาลัย และไมทํารายการใดๆก็สามารถ ออกจากหน้าจอได้โดยคลิกที่ปุ่มออก ดังรูปที่ ข.27

![](_page_24_Picture_115.jpeg)

รูปที่ ข. 27 หน้าจอข้อมูลการรับวัสดุ

24. หน้าจอข้อมูลการขอเบิกวัสดุ ซึ่งอยู่ในเมนูข้อมูลรายการ ในหน้าจอข้อมูลการ ึ่ ขอเบิกวัสดุ เปนการขอเบิกวัสดุจากโปรแกรมวิชาตางๆและไมทํารายการใดๆ ก็สามารถ ออกจากหนาจอไดโดยคลิกที่ปุมออกดังรูปที่ ข.28

![](_page_25_Picture_105.jpeg)

รูปที่ ข. 28 หน้าจอข้อมูลการการขอเบิกวัสดุ

25. หลังจากที่ได้รับอนุมัติการเบิกจ่ายวัสดุ ผู้ดูและระบบจะทำการจ่ายวัสดุพร้อม ท งบันทึกขอมูลลงระบบ ดังรูปที่ ข. 29 ั้

![](_page_25_Picture_4.jpeg)

รูปที่ ข. 29 หน้าจอแสดงการอนุมัติการขอเบิกจ่ายวัสดุ

25. หน้าจอเมนูรายงานประกอบด้วย รายงานข้อมูลผู้ใช้งานระบบ รายงานข้อมูล ร้านค้า รายงานการรับครุภัณฑ์รายปี รายงานการรับครุภัณฑ์ประจำปี รายงานการเบิกครุ ภัณฑ รางานการสงซอมครุภัณฑ รายงานครุภัณฑแยกตามโปรแกรมวิชา รายงานการรับ วัสดุรายปี รายงานการเบิกวัสดุ รายงานข้อมูลวัสดุคงเหลือแยกตามประเภทวัสดุ ดังรูปที่

![](_page_26_Picture_1.jpeg)

รูปที่ ข. 30 หน้าจอแสดงเมนูรายงาน

**การแสดงรายงาน**

ในการเปดดูรายงานในแตละคร ั้งจะสามารถเปดดูไดทีละหน งรายงานเทานั้น หาก ึ่ ต้องการดูรายงานเรื่องต่อไปให้ทำการปิดรายงานเดิมที่เปิดใช้งานอยู่ก่อนแล้ว ื่

**ÅÔ¢ÊÔ·¸ÔìÁËÒÇÔ·ÂÒÅÑÂàªÕ§ãËÁè ÅÔ¢ÊÔ·¸ÔìÁËÒÇÔ·ÂÒÅÑÂàªÕ§ãËÁè Copyright by Chiang Mai University Copyright by Chiang Mai University All rights reserved All rights reserved**

26. หน้าจอรายงานข้อมูลผู้ใช้งานระบบ ดังรูปที่ ข.31

![](_page_27_Figure_1.jpeg)

รูปที่ ข.33 แล้วจะปรากฎหน้าจอรายงานดังรูปที่ ข. 34

![](_page_28_Picture_0.jpeg)

85

86

# 29. หน้าจอรายงานการรับครุภัณฑ์ประจำปี ดังรูป ข.35

![](_page_29_Picture_60.jpeg)

รูปที่ ข. 36 หน้าจอแสดงรายงานการเบิกครุภัณฑ์

### 31. หน้าจอรายงานส่งซ่อมครุภัณฑ์ ดังรูปที่ ข.37

![](_page_30_Picture_60.jpeg)

รูปที่ ข. 38 หน้าจอแสดงรายงานครุภัณฑ์แยกตามโปรแกรมวิชา

![](_page_31_Picture_0.jpeg)

รูปที่ ข. 39 หน้าจอแสดงรายงานการรับวัสดุรายปี

34. หน้าจอรายงานการเบิกวัสดุ ดังรูปที่ ข.40

| คณะวิทยาศาสตร์และเทคโนโลยี มหาวิทยาลัยราชภัฏถุตรดิตถ์<br>ลำกับ<br>จำนวนที่เบ็ก<br>ชื่อวัสกุ<br>วันที่เบ็กวัสดุ<br>ซื้อประเภทวัสดุ<br>เลขที่เอกสาร<br>ผรับผิดชอบการเบิกครูก้อเท็<br>พน่วย                                                                   |                           |
|----------------------------------------------------------------------------------------------------|---------------------------|
|                                                                                                    | หน่วยงานที่ร              |
| พลอดไฟฟ้า<br>วัสดุไฟฟ้าและวิทยุ<br>นิกาพร วงค์พองค์<br>$2$ $62$<br>22 เมษายน 2548<br>49/0000010<br>-1<br>2 เครื่องพิมพ์เดเซอร์ Holott Paolax   วัสดุดอมพิวเตอร์<br><b>In 103</b><br>ผู้ช่วยศาสตราจารย์อ่านาจ สุวรรณสันติสุข<br>23 шинян 2648<br>49/0000011 | คณิตศาสตร์<br>เคมประยุกค่ |
|                                                                                                    |                           |

รูปที่ ข. 40 หน้าจอแสดงรายงานการเบิกวัสดุ

 $\Box$ e) $\times$ 

 $\overline{d}$ 

J.

รับจากร้าน

une.com

รายการ

 $\overline{\phantom{0}}$ 

11

## 33. หน้าจอรายงานการรับวัสดุรายปี ดังรูปที่ ข.39

.<br>โจ ระบบบริหารพัสธุ : กรณีศึกษาลณะวิทยาศาสตร์และเทคโนโลยี มหาวิทยาลัยราชภัฏอุดรติดถ์ - [รายงานวัสดุประจำปี]

35. หน้าจอรายงานข้อมูลวัสดุคงเหลือแยกตามประเภทวัสดุ ดังรูปที่ ข.41

![](_page_32_Picture_92.jpeg)

รูปที่ ข. 41 หนาจอแสดงรายงานขอมูลวัสดุคงเหลือแยกตามประเภทวัสดุ

36. หน้าจอแสดงการออกจากระบบโปรแกรม หากคุณต้องการปิดโปรแกรมคลิก ที่เมนูออกจากระบบและเลือกคลิกจบการทำงาน ดังรูปที่ ข. 42 เพื่อออกไปยังหน้าจอแรก ี่ ของระบบ

![](_page_32_Picture_4.jpeg)

![](_page_32_Picture_5.jpeg)

รูปที่ ข. 42 แสคงหน้าจอการออกจากระบบ

37. เมื่อคลิกจบการทำงาน จะปรากฎหน้าจอดังรูปที่ ข.43 ื่

![](_page_33_Figure_1.jpeg)

38. เมื่อต้องการกลับเข้าไปในระบบอีกครั้ง สามารถทำการกรอกชื่อผู้ใช้งานระบบ ื่ ื่ และรหัสผ่าน เพื่อเข้าไปใช้งานได้ต่อ หรือต้องการเลิกใช้งานโดยคลิกที่เมนูออกและคลิก ื่ ี่

![](_page_33_Figure_3.jpeg)

รูปที่ ข. 44 แสดงหน้าจอการเลิกใช้งานระบบ

#### **ภาคผนวก ค**

#### **แบบสอบถาม**

**ระบบบริหารคณะวิทยาศาสตรและเทคโนโลยี มหาวิทยาลัยราชภัฏอตุดิตถ**

#### **คําช แจง ี้**

- 1. แบบสอบถามมีวัตถุประสงค์เพื่อสำรวจความพึงพอใจของผู้บริหารและเจ้า ื่ หน้าที่โปรแกรมวิชา ในการใช้งานโปรแกรมระบบบริหารพัสดุคณะวิทยา ศาสตร์และเทคโนโลยี ื่อเปนขอมูลพ ื้นฐานในการปรับปรุงและพัฒนา ระบบใหมีประสิทธิภาพในโอกาสตอไป
- 2. แบบสอบถามที่ทานตอบน ี้ จะใชเปนขอมูลประกอบการคนควาอิสระ (Independent Study) หลักสูตรวิทยาศาสตรมหาบัณฑิต สาขาวิชาเทคโนโลยี สารสนเทศและการจัดการ มหาวิทยาลัยเชียงใหม

### **แบบสอบถามมีทั้ งหมด 3 ตอน คือ**

ตอนท 1 ขอมูลของผูตอบแบบสอบถาม ี ตอนที่ 2 ประสิทธิภาพของการใช้งานโปรแกรม ตอนท 3 ขอเสนอแนะและแนวทางในการปรับปรุงและพัฒนาโปรแกรม

**ตอนท ี่ 1**ขอมูลของผูตอบแบบสอบถาม

โปรดทำเครื่องหมาย ✔ ลงใน □ หน้าข้อความที่ตรงกับความเป็นจริง<br>
■ พื้นธินารลอเะ<br>
■ พื้นธินารลอเะ ื่ ี่

**All rights reserved All rights reserved**

ผูบริหารคณะ ประธานโปรแกรมวิชาหรือเจาหนาท ี่โปรแกรมวิชา **Copyright by Chiang Mai University Copyright by Chiang Mai University**

**ตอนท ี่ 2** ประสิทธิภาพของการใชงานโปรแกรม

โปรดทำเครื่องหมาย  $\checkmark$  ลงในช่องที่ท่าเห็นว่าเป็นจริงที่สุด ื่

![](_page_35_Picture_156.jpeg)

**ตอนท ี่ 3**ขอเสนอแนะและแนวทางในการปรับปรุงและพัฒนาโปรแกรม

…………………………………………………………………………………………… …………………………………………………………………………………………… …………………………………………………………………………………………… …………………………………………………………………………………………… …………………………………………………………………………………………… ……………………………………………………

ขอขอบคุณทุกทาน ท ี่ใหความรวมมือในการตอบแบบสอบถาม

ลักษณะคําตอบเปนการประมาณคา 5 อันดับดังน

 มากที่สุด หมายถึง ผูตอบแบบสอบถามเห็นวาคําถามน นตรงกับความคิดเห็นมากที่สุด ั้ ้ มาก หมายถึง ผู้ตอบแบบสอบถามเห็นว่าคำถามนั้นตรงกับความคิดเห็นมาก ั้ ่ ปานกลาง หมายถึง ผู้ตอบแบบสอบถามเห็นว่าคำถามนั้นตรงกับความคิดเห็นปานกลาง ั้ น้อย หมายถึง ผู้ตอบแบบสอบถามเห็นว่าคำถามนั้นตรงกับความคิดเห็นน้อย ั้ ้ น้อยที่สุด หมายถึง ผู้ตอบแบบสอบถามเห็นว่าคำถามนั้นตรงกับความคิดเห็นน้อยที่สุด ั้

การใหคะแนนพิจารณาตามเกณฑดังน

![](_page_36_Picture_169.jpeg)

**Copyright by Chiang Mai University Copyright by Chiang Mai University All rights reserved All rights reserved**

### **ประวัติผูคนควา**

**ชื่อ - นามสกุล** มานิตย พวงบางโพ **วัน เดือน ปเกิด** 20 มิถุนายน 2517 **ประวัติการศึกษา** สําเร็จการศึกษามัธยมศึกษาตอนปลาย โรงเรียน อุตรดิตถ ปการศึกษา 2536 สําเร็จการศึกษาระดับปริญญาตรีวิทยาศาสตร บัณฑิตสาขาวิชาวิทยาการคอมพิวเตอร สถาบันราชภัฏอุตรดิตถ์ ปีการศึกษา 2539 **ที่ทำงาน** โปรแกรมวิชาวิทยาการคอมพิวเตอร์ คณะวิทยาศาสตรและเทคโนโลยี มหาวิทยาลัยราชภัฏอุตรดิตถ 27 ถนนอินใจมี คำบลท่าอิฐ จังหวัดอุตรดิตถ์ 53000 E-mail MAI Unanitp@uru.ac.th

**ÅÔ¢ÊÔ·¸ÔìÁËÒÇÔ·ÂÒÅÑÂàªÕ§ãËÁè ÅÔ¢ÊÔ·¸ÔìÁËÒÇÔ·ÂÒÅÑÂàªÕ§ãËÁè Copyright by Chiang Mai University Copyright by Chiang Mai University All rights reserved All rights reserved**